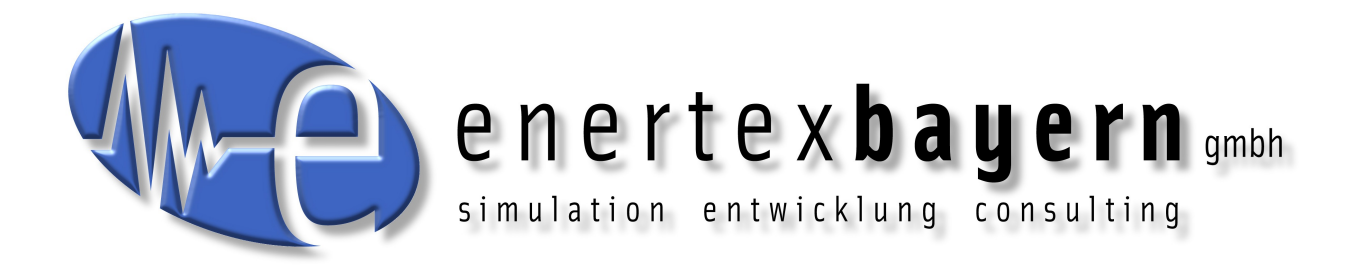

# Handbuch und Konfiguration

# **SynOhr® MultiSense KNXTM**

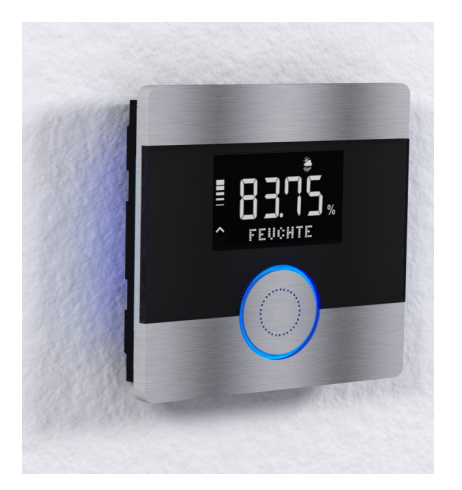

#### **Hinweis**

Der Inhalt dieses Dokuments darf ohne vorherige schriftliche Genehmigung durch die Enertex® Bayern GmbH in keiner Form, weder ganz noch teilweise, vervielfältigt, weitergegeben, verbreitet oder gespeichert werden.

Enertex® ist eine eingetragene Marke der Enertex® Bayern GmbH. Andere in diesem Handbuch erwähnte Produkt- und Firmennamen können Marke- oder Handelsnamen ihrer jeweiligen Eigentümer sein.

Dieses Handbuch kann ohne Benachrichtigung oder Ankündigung geändert werden und erhebt keinen Anspruch auf Vollständigkeit oder Korrektheit.

# Inhalt

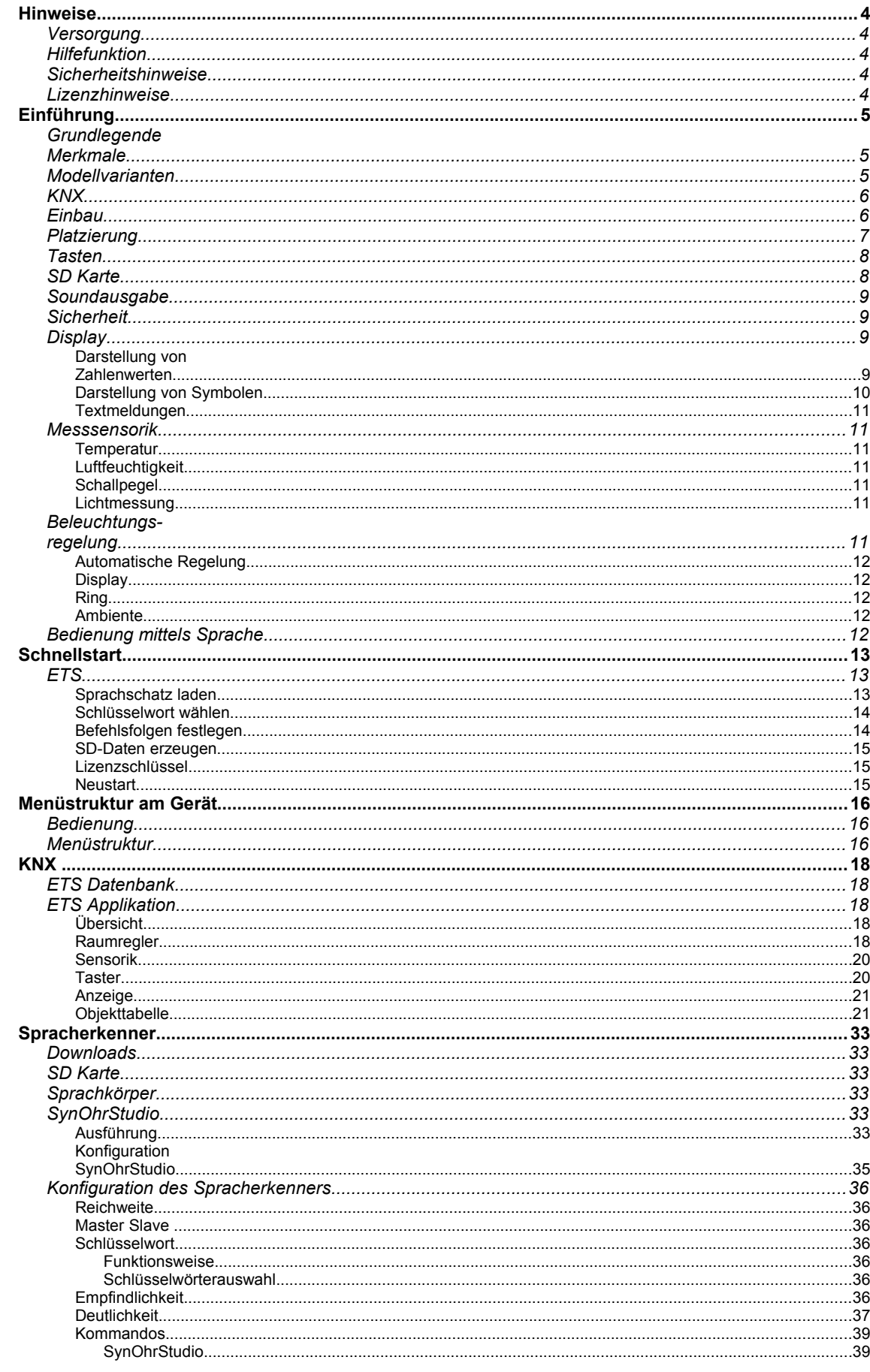

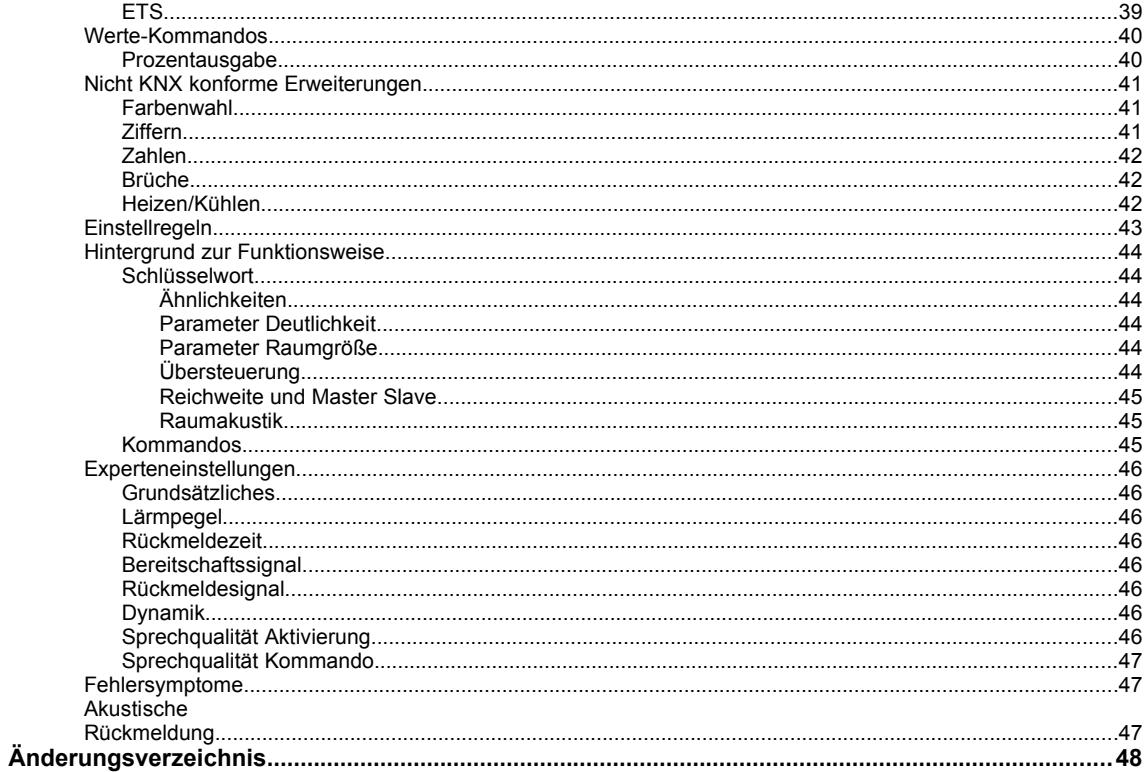

## **Hinweise**

## **Versorgung**

Für den Betrieb des Enertex® SynOhr MultiSense KNX benötigen Sie keine Fremdspannungsversorgung. Das Gerät bezieht die Versorgungsspannung aus dem Bus (je nach Beleuchtung max. 850 mW).

Bitte beachten Sie die Einbau- und Inbetriebnahmehinweise auf Seite [6.](#page-5-0)

## **Hilfefunktion**

Dieses pdf-Dokument nutzt die Gliederung in Teilabschnitte des Acrobat Readers, welche auch als "Lesezeichen" bezeichnet werden. Klicken Sie am linken Rand auf die Registerkarte Lesezeichen um diese anzuzeigen.

## **Sicherheitshinweise**

Dieses Dokument ist verlinkt. Wenn Sie eine Seitenangabe lesen, klicken Sie einfach auf die Seitennummer und der Reader springt an diese Stelle.

- Einbau und Montage elektrischer Geräte dürfen nur durch Elektrofachkräfte erfolgen.
- Beim Anschluss von KNX/EIB-Schnittstellen werden Fachkenntnisse durch KNX™- Schulungen vorausgesetzt.
- Bei Nichtbeachtung der Anleitung können Schäden am Gerät, Brand oder andere Gefahren auftreten.
- Diese Anleitung ist Bestandteil des Produkts und muss beim Endanwender verbleiben.
- Das Gerät darf nicht für Anwendungen mit Gefährdungspotential eingesetzt werden (Fehlfunktionen).
- Die Messung des Schalldrucks eignet sich nicht für die Überwachung gesundheitsgefährdender Schallpegel.
- Die Lichtmessung der eingebauten Sensoren hängt vom Aufstellungsort und dem Lichteinfall ab. Für die Überwachung relevanter Gebäude ist diese Messung nur bedingt geeignet.
- Der eingebaute Spracherkenner arbeitet mit hoher Zuverlässigkeit. Sicherheitskritische Bedienungen dürfen dennoch mit dem Spracherkenner nicht ausgeführt werden (nicht bestimmungsgemäßer Gebrauch). Durch Geräusche in der Umgebung und die undeutliche Aussprache des Sprechers kann es zu Fehlinterpretationen kommen. Für sicherheitsrelevante oder personengefährdende Anwendungen ist dieses Produkt daher nicht geeignet.

## **Lizenzhinweise**

- Der Hersteller haftet nicht für Kosten oder Schäden, die dem Benutzer oder Dritten durch den Einsatz dieses Gerätes, Missbrauch oder Störungen des Anschlusses, Störungen des Gerätes oder der Teilnehmergeräte entstehen.
- Eigenmächtige Veränderungen und Umbauten am Gerät führen zum Erlöschen der Gewährleistung!
- Für nicht bestimmungsgemäße Verwendung haftet der Hersteller nicht.

# **Einführung**

## **Grundlegende Merkmale**

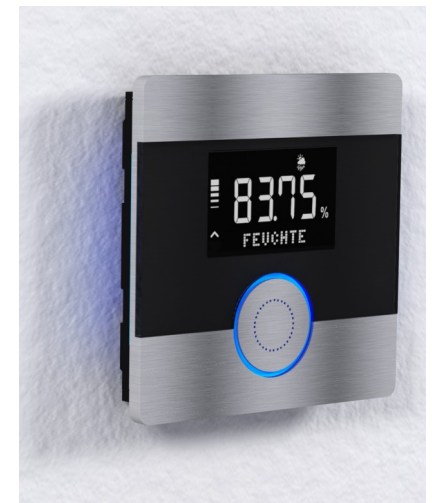

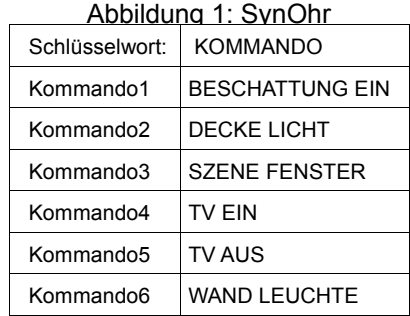

<span id="page-4-0"></span>*Tabelle 1: Auslieferungszustand*

SynOhr MultiSense KNX ist der weltweit erste KNX Raumkontroller mit integrierter Spracherkennung. Der Raumkontroller misst die Temperatur, Luftfeuchte und Farbintensivität.

Mit Hilfe einer Dot-Matrix können KNX-konforme 14-Byte-Strings angezeigt werden.

Ein integrierter Lautsprecher gibt Audiosignale aus, die vom Anwender auf die mitgelieferte SD Karte abgespeichert werden können. Die Ausgabe wird über eine 14 Byte Gruppenadresse, die den Dateinamen auf der SD-Karte repräsentiert, vom KNX Bus initiiert. Die SD Karte ist im FAT-Dateisystem formatiert. Die Daten im Auslieferungszustand sind in [Tabelle 1](#page-4-0) aufgeführt.

Der Wortschatz des eingebauten Spracherkenners umfasst ca. 250 Wörter und muss nicht gesondert eingelernt werden. Die Parametrierung der ausgelösten Kommandos wird über die ETS vorgenommen. Damit werden Kommandos wie "COMPUTER LICHT 30 PROZENT" realisierbar. Die Wortfolge kann auch vom Anwender über die freie Software SynOhrStudio verändert werden.

Der zentrale Knopf ist farbig beleuchtet und gibt zudem optische Rückmeldung für die erkannte Sequenz (s. S. [36\)](#page-35-0). An den seitlichen Rändern ist eine farbige Ambiente-Beleuchtung eingebaut. Die Helligkeit der Beleuchtung kann über den eingebauten Helligkeitssensor automatisch an die Umgebungshelligkeit angepasst werden, fest eingestellt oder abgeschaltet werden. Gleiches gilt für die Displayhintergrundbeleuchtung.

SynOhr MultiSense KNX wird direkt vom KNX Bus gespeist und benötigt keine externe Spannungsversorgung.

## <span id="page-4-1"></span>**Modellvarianten**

**Starter Standard Premium** Raumkontroller Heizen und Kühlen Jahren Jahren Jahren Jahren Jahren Jahren Jahren Jahren Jahren Jahren Jahren Messung Temperatur und Luftfeuchtigkeit  $\overline{\phantom{a}}$  Ja Ja Ja Ja Messung der Lichtfarbe und des Lichteinfalls **Grand Harbert and Harbert Jahren** Ja Jahren Jahren Ja Zwei Touchtasten und ein Drucktaster Ja Ja Ja Ausgabe einer 14-Byte Textnachricht auf der Punktmatrix  $\begin{array}{|c|c|c|c|c|}\n\hline\n\end{array}$  Ja  $\begin{array}{|c|c|c|c|}\n\hline\n\end{array}$ Ja Spracherkenner mit Anzahl an Kommandos 6 12 40 Frei definierbare Farben des Leuchtrings and and a January and January January January January January January Abspielen von WAV Dateien von der SD Karte **Abspielen von WAV Dateien von der SD** Karte

Die drei verfügbaren Modellvarianten des SynOhr MultiSense KNX ermöglichen die Nutzung der folgenden Funktionen:

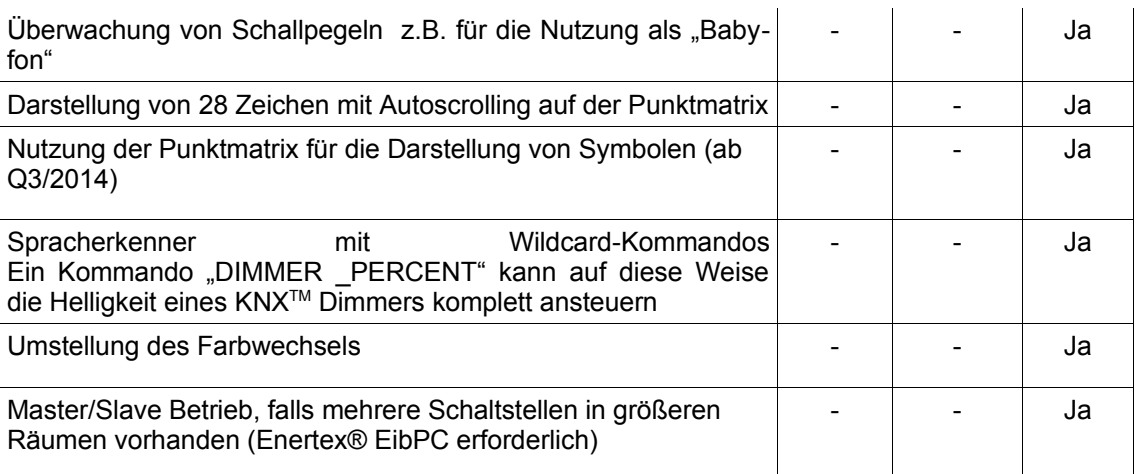

Die Varianten sind Softwareoptionen, die auf die Seriennummer des Geräts freigeschaltet werden und müssen für das jeweilige Gerät lizenziert werden.

## **KNX**

Dieses Gerät ist ein Produkt des KNX-Systems und entspricht den KNX-Richtlinien. Detaillierte Fachkenntnisse durch KNX-Schulungen werden zum Verständnis vorausgesetzt. Die Software für den KNXTM Teil befindet sich in der Produktdatenbank. Planung, Installation und Inbetriebnahme des Gerätes erfolgen mit Hilfe einer KNX-zertifizierten Software. Der eingebaute Spracherkenner wird über das frei erhältliche Programm SynOhrStudio parametriert. Sie finden die notwendigen Daten unter [www.synohr.com.](http://www.synohr.com/) Das Gerät wird nur vom Bus gespeist und benötigt keine zusätzliche Hilfsspannungsversorgung.

*Sinkt die Busspannung unter 23V, so kann ein Flackern der Beleuchtung auftreten, wenn diese auf den maximalen Wert eingestellt ist. Reduzieren Sie in diesem Fall die Beleuchtung (s. S[.11\)](#page-10-0).*

#### <span id="page-5-0"></span>**Einbau**

In der Einbaudose [\(Abbildung 2\)](#page-5-1), die in eine Standard-Hohlwanddose einzubauen ist, ist der Busankoppler integriert. Dieser stellt neben der Kommunikation zum KNX™ Bus auch die Spannungsversorgung des SynOhr MultiSense KNX Hauptmoduls her. Das genaue Vorgehen bei der Montage entnehmen Sie der Kurzbedienungsanleitung.

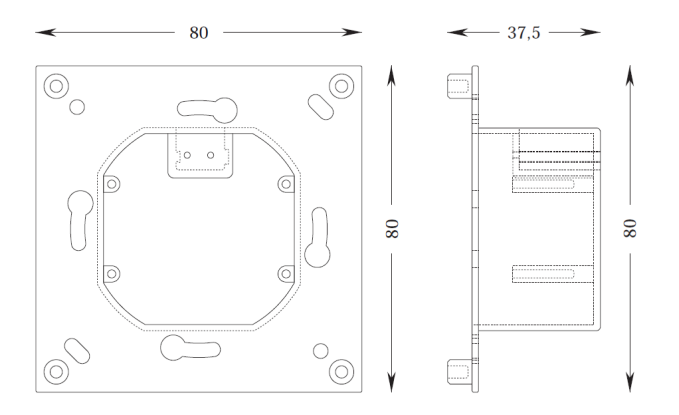

<span id="page-5-1"></span>*Abbildung 2: Maße der Einbaudose – Busankoppler*

## **Platzierung**

Die max. Reichweite der Spracherkennung beträgt 7 m bei normaler Lautstärke. Die Reichweite wird in SynOhrStudio über den Parameterschieberegler (s.S[.36\)](#page-35-1) angegeben. Erhöhte Reichweite bedeutet aber u.U. auch verringerte Qualität der Spracherkennung, z.B. wenn sich zusätzliche Geräuschquellen in der Nähe zu SynOhr MultiSense KNX befinden und der Sprecher einige Meter davon entfernt ist. Für größere Wohnräume empfehlen wir daher den Master-Slave Betrieb mit mehreren Sprechstellen, die auf eine Standardreichweite von etwa 4 m eingestellt sind. Die ideale Platzierung ist zwischen 1,1 m und 1,5 m Höhe, so dass Radios und Fernseher etc. möglichst weit weg vom SynOhr MultiSense KNX aber nahe zum "normalen" Aufenthaltsort des Sprechers sind.

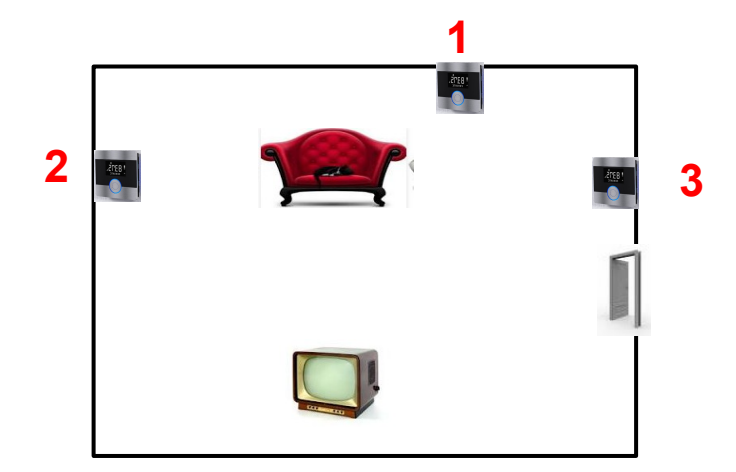

*Abbildung 3: Platzierungsbeispiele*

<span id="page-6-0"></span>[Abbildung 3](#page-6-0) zeigt Platzierungsbeispiele für SynOhr MultiSense KNX. Platz 1 ist aus Sicht der Spracherkennung optimal. Unter der Voraussetzung, dass der Fernseher Töne direkt und nicht mit einer Soundanlage abgibt, ist an Platz 1 der Abstand zum wahrscheinlichsten Aufenthaltsort des Anwenders (Sofa) am geringsten. Sollte hinter dem Sofa keine Möglichkeit vorhanden sein, sollte Platz 2 vor Platz 3 gewählt werden, da an der Tür Geräusche oder sprechende Personen zu vermuten sind.

Die maximale Reichweite hängt von der Raumakustik, dem Einbauort (z.B. akustischer Schatten hinter einer Wand), der Sprecherlautstärke und (im geringeren Maße von) der Anzahl der genutzten Wörter ab. Bis zu einer Reichweite von 4 m ist unter schwierigeren Gegebenheiten eine alltagstaugliche Parametrierung möglich. Zusätzlich spielt bei diesen Entfernungen auch die Ähnlichkeit der ausgewählten Kommandos und die Raumakustik eine große Rolle. Wenn die Störquellen (Radio) lauter und näher am SynOhr sind als der Sprecher, ist eine Erkennung nicht möglich. Wenn größere Bereiche in einem offenen Gebäude akustisch "abzuhören" sind, benötigt man mehrere Slaves.

Der Parameter Empfindlichkeit in SynOhrStudio (vgl. S. [36\)](#page-35-1) stellt die Reichweite ein. Da in Flurbereichen oder in gefliesten Räumen und ohne Tapeten Resonanzen oder Hall vorhanden sind, muss mit kleinerer "Raumgröße" gearbeitet werden, als in Räumen mit schalldämmenden Elementen (Holzwände, Tapeten, Teppiche).

Empfehlung: Bei schwierigen Bedingungen – nicht alle anderen Parameter verändern – sondern die Reichweite klein wählen, um diese sukzessive auf die gewünschte Empfindlichkeit anzupassen. Wenn die Empfindlichkeit zu hoch gewählt wird, reagiert die Schlüsselworterkennung auf falsche Wörter oder nicht robust.

## **Tasten**

[Abbildung 4](#page-7-1) zeigt die Anordnung der zwei kapazitiven Touchtasten und deren Empfindlichkeitsfelder, sowie den zentralen Druck-Taster. Die Touchtasten sind mit einer Wiederholungsfunktion ausgestattet, die nach etwa 8 Sekunden endet. Danach muss die Taste "losgelassen" und erneut gedrückt werden. Eine optimale Bedienung erreicht man durch sanften Druck mit dem Daumen auf das Feld.

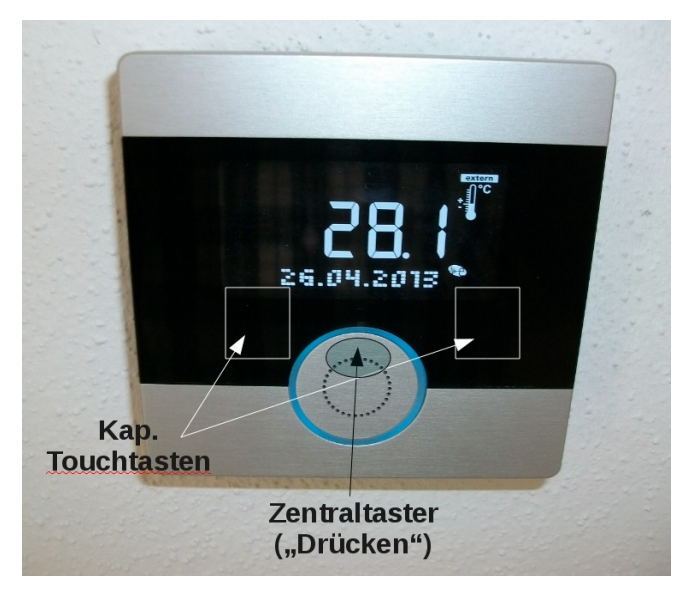

*Abbildung 4: Bedienelemente*

<span id="page-7-1"></span>Der optimale Druckpunkt des Zentraltasters ist wie in [Abbildung 4](#page-7-1) angedeutet im oberen Bereich des Tasters.

#### **SD Karte**

Die Parametrierung des Spracherkenners befindet sich auf der SD Karte. Für die Parametrierung wird die kostenlose Software SynOhrStudio benötigt. Die Software steht unter [www.ener](http://www.enertex.de/downloads/synohr/SynOhrStudio-win.zip)[tex.de/downloads/synohr/SynOhrStudio-win.zip](http://www.enertex.de/downloads/synohr/SynOhrStudio-win.zip) zum Download. Der aktuelle deutsche Sprachdatensatz ("SprachSchatz") ist unter [www.enertex.de/downloads/synohr/SprachSchatz-DE.zip](http://www.enertex.de/downloads/synohr/SprachSchatz-DE.zip) zu finden. Im Auslieferungszustand ist der Spracherkenner von SynOhr MultiSense KNX wie in in [Tabelle 1](#page-4-0) aufgeführt parametriert.

Zum Wechseln der Karte mit der bedruckten Seite zur Sichtseite senkrecht einstecken, vgl. [Ab](#page-7-0)[bildung 5.](#page-7-0)

<span id="page-7-0"></span>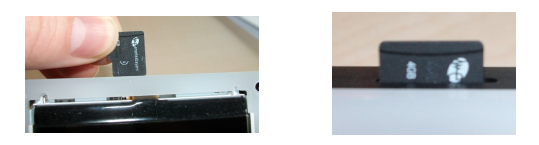

*Abbildung 5: SD Kartenhalterung*

Auf der mitgelieferten Karte befindet sich eine Datei \*.key. Diese Datei legt fest mit welcher Modellvariante (siehe Seite [5\)](#page-4-1) der SynOhr MultiSense KNX betrieben wird und darf nicht gelöscht werden. Die in der Datei enthaltenen Daten stellen einen Softwareschlüssel für die Funktionen dar, die für das Gerät mit dieser Seriennummer freigeschaltet sind.

#### *Bitte erstellen Sie unbedingt eine Sicherheitskopie dieser Schlüsseldatei. Bei Verlust der Schlüsseldatei ist die Neugenerierung nicht kostenfrei.*

Nach dem Aufsetzen der Blende (siehe Montageanweisungen), müssen die kapazitiven Touchtasten kalibriert werden. Dies erfolgt automatisch durch den Neustart von SynOhr Multi-Sense KNX. Drücken Sie dazu nach der Installation den Zentraltaster für 10 Sekunden. Der Resetvorgang kann am kurzzeitigen Verschwinden der numerischen Anzeige erkannt werden.

Der Lautsprecher ist direkt unterhalb des Zentraltasters eingebaut.

## **Soundausgabe**

Die Lautstärke der Soundausgabe wird über die ETS oder das interne Menü parametriert (vgl. S. [16\)](#page-15-0). Zudem besteht die Möglichkeit, sie per Gruppenadresse zu steuern.

## **Sicherheit**

Der eingebaute Spracherkenner arbeitet mit hoher Zuverlässigkeit. Sicherheitskritische Bedienungen dürfen mit dem Spracherkenner nicht ausgeführt werden (nicht bestimmungsgemäßer Gebrauch).

## **Display**

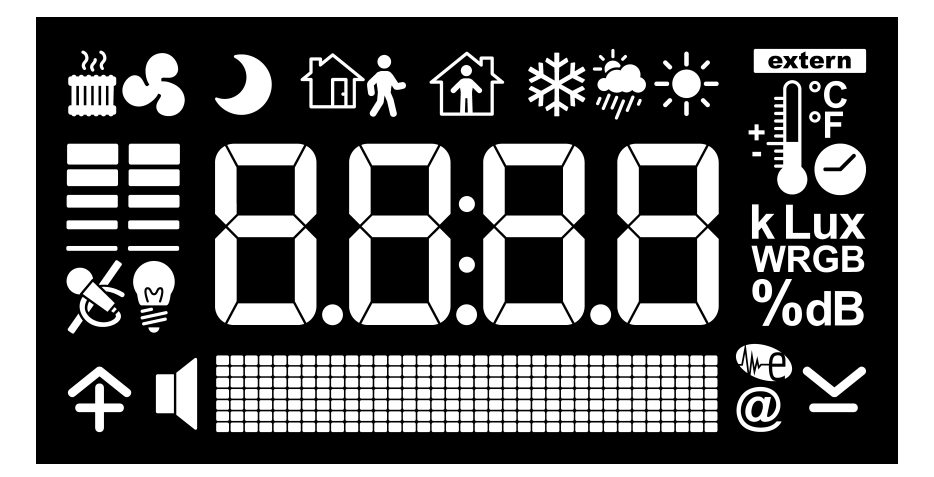

*Abbildung 6: Das SynOhr MultiSense KNX Display*

Die Anzeigemöglichkeiten des SynOhr MultiSense KNX Raumkontrollers sind in [Abbildung 6](#page-8-0) in der Übersicht dargestellt. Die Darstellung kann in folgende Bereiche unterteilt werden:

- <span id="page-8-0"></span>• Anzeige von numerischen Werten, Uhrzeit
- **Symbole**
- Punktmatrix zur Textanzeige

#### **Darstellung von Zahlenwerten**

Neben der Uhrzeit können bis zu fünf verschieden Werte angezeigt werden, die im Wechsel (Zeit ist parametrierbar) dargestellt werden.

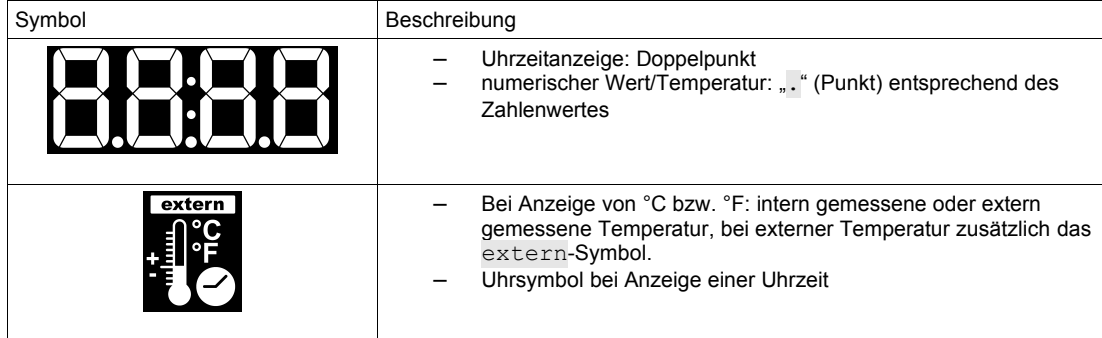

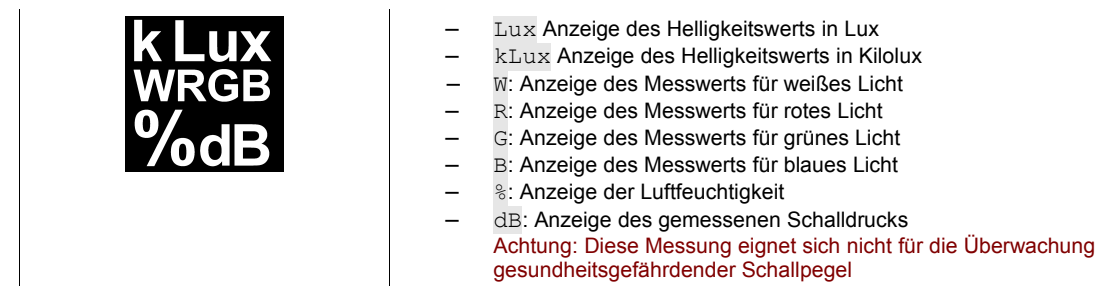

## **Darstellung von Symbolen**

Die Darstellung von Symbolen ist teilweise durch den Betriebsmodus (Heizen, Kühlen, Standby etc.) festgelegt, manche sind diese per Gruppenadresse umschaltbar.

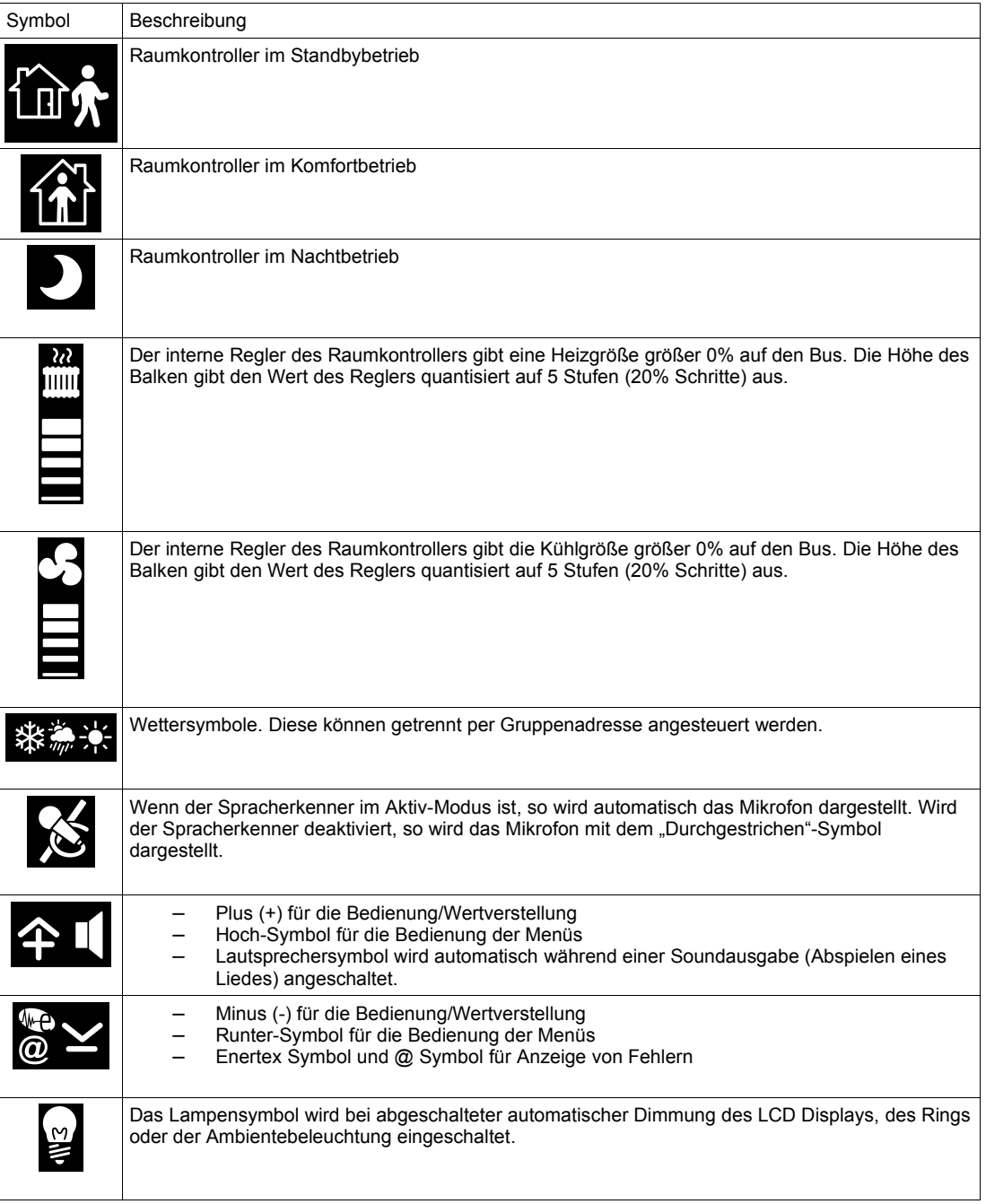

In der Punktmatrix kann beliebiger Text dargestellt werden. Allerdings ist die Darstellung von 14 Byte (14 Zeichen) langen Textmeldungen je nach verwendeten Zeichen nicht immer einzeilig möglich, SynOhr MultiSense KNX scrollt die Textmeldung in einem solchem Fall.

Daneben kann die Premium-Edition auch 28 Bytes lange Textmeldungen verarbeiten. Diese werden automatisch gescrollt.

#### **Messsensorik**

#### **Temperatur**

Der im SynOhr MultiSense KNX eingebaute Temperatursensor dient als Eingang für den Raumkontroller, im Kühl- und im Heizbetrieb.

#### **Luftfeuchtigkeit**

SynOhr MultiSense KNX erlaubt die Messung der Luftfeuchtigkeit.

## **Schallpegel**

Die Messung des Schalldrucks erfolgt über die eingebauten Mikrofone und ist relativ zur gewählten Empfindlichkeit (vgl. S. [36\)](#page-35-2).

#### **Lichtmessung**

Die eingebaute Lichtmessung wird in vier Bereichen aufgenommen: Rot, Grün, Blau und Weiß. Die Messung erfolgt wie in [Abbildung 7](#page-10-1) dargestellt (Clear = Weiß).

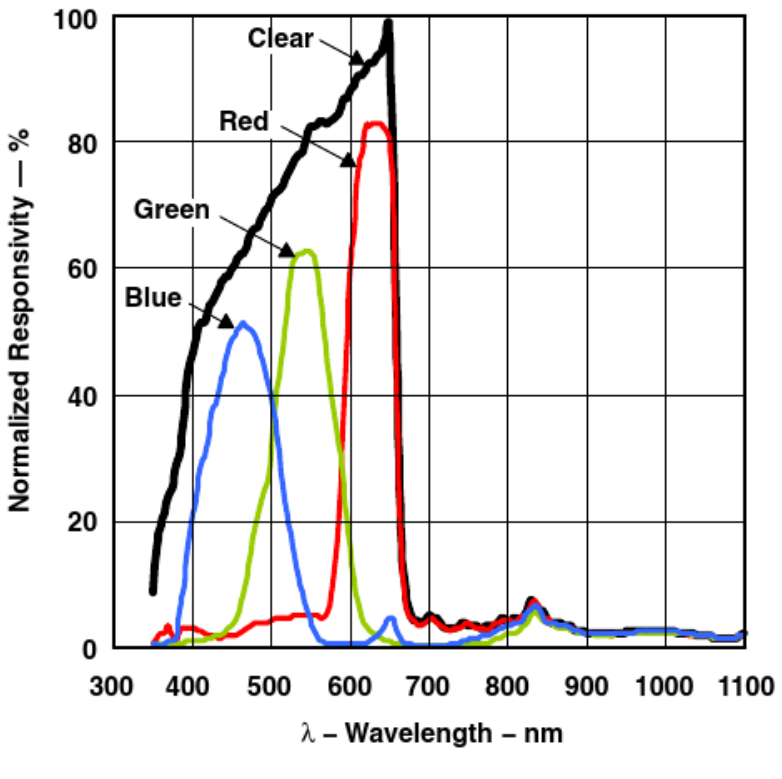

<span id="page-10-1"></span>*Abbildung 7: Lichtmessung*

<span id="page-10-0"></span>**Beleuchtungsregelung**

## **Automatische Regelung** Für jede der drei Beleuchtungen (Ambiente, Ring und Display) kann eine von der Umgebungshelligkeit abhängige, automatische Beleuchtungsregelung eingeschaltet werden. Ausgehend von der maximalen Beleuchtungsstärke, die über die ETS oder das interne Menü vorgegeben ist (vgl. S. [16\)](#page-15-0), wird die Hintergrundbeleuchtung mit steigendem Umgebungslicht bis zum Maximum gesteigert. **Display** Die Intensität der Displayhintergrundbeleuchtung kann vom Anwender in Stufen von 0 bis 100% vorgegeben werden. Dies wird über die ETS oder das interne Menü parametriert (vgl. S. [16\)](#page-15-0). Zudem besteht die Möglichkeit, die Helligkeit über den Lichtsensor automatisch zu regeln. **Ring** Die Intensität der Ringbeleuchtung des zentralen Lautsprechertasters kann vom Anwender in Stufen von 0 bis 100 % vorgegeben werden. Dies wird über die ETS oder das interne Menü parametriert (vgl. S. [16\)](#page-15-0). Zudem besteht die Möglichkeit, die Helligkeit über den Lichtsensor automatisch zu regeln. Der Farbton kann über eine Gruppenadresse verändert werden. Bei Aktivität des Spracherkenners wechselt der Farbton automatisch in die fest eingestellten Werte. Der Farbton der Ringbeleuchtung kann über eine Gruppenadresse vorgegeben werden, falls der Erkenner nicht aktiv wird (nicht in Starter-Edition). In der Premium-Edition können die Helligkeit der Ringbeleuchtung, sowie die Beleuchtungseffekte über eine Gruppenadresse verändert werden. Es kann das Pulsieren des Farbtons in ein Pulsieren der Helligkeit umgewandelt werden oder das Pulsieren komplett deaktiviert werden. Der Beleuchtungseffekt wird mit der Ambientebeleuchtung gleichzeitig verändert. Wenn das Pulsieren des Farbtons gewählt wird, wird nur der Grünanteil der Beleuchtung verändert. **Ambiente** Die Intensität der seitlichen Ambientebeleuchtung des zentralen Lautsprechertasters kann vom Anwender in Stufen von 0 bis 100% vorgegeben werden. Dies wird über die ETS oder das interne Menü parametriert (vgl. S. [16\)](#page-15-0). Es besteht die Möglichkeit, die Helligkeit über den Lichtsensor automatisch zu regeln. Der Farbton kann über eine Gruppenadresse vorgegeben werden. **Bedienung mittels Sprache** Jede Bedienung des Spracherkenners muss mit einem vorgebbaren Kommandowort (s. AbschnittS[.36\)](#page-35-0) eingeleitet werden. Wird das Schlüsselwort erkannt, so wird je nach Parametrierung ein Bestätigungssound ausgegeben. Der Spracherkenner verharrt dann für ca. 3 Sekunden in diesem Modus und wartet auf Sprechen des eigentlichen Kommandos z.B. zum Einschalten des Lichts. Während dieser Wartezeit blinkt der Ring im Gelbton. Der Bediener muss unbedingt

Wenn in diesem aktiven Zustand des Spracherkenners ein Kommando gesprochen und erkannt wird, so wird je nach Parametrierung ein Bestätigungssound ausgegeben. Der Ring leuchtet zur Bestätigung kurz grün auf. Die Ambientebeleuchtung geht anschließend wieder an und der Ring leuchtet in der eingestellten Grundfarbe.

mit dem Sprechen des Kommandos warten, bis der Ring im Gelbton leuchtet (bzw. der Sound

abgespielt wurde). Die Ambientebeleuchtung wird während dieser Phase abgeschaltet.

# **Schnellstart**

Im folgenden Abschnitt zeigen wir Ihnen, wie die Sprachparametrierung des SynOhr MultiSense KNX erfolgt.

In wenigen Schritten zum individuellen Sprachdatensatz.

- 1. Sprachkommandos mittels ETS parametrieren
- 2. Mit dem SynOhrStudio jedem Sprachkommando eine Befehlsfolge zuweisen
	- 1. Sprachschatz laden
	- 2. Schlüsselwort wählen
	- 3. Befehlsfolgen festlegen
	- 4. SD-Daten erzeugen
	- 5. Lizenzschlüssel
	- 6. Neustart

## **ETS**

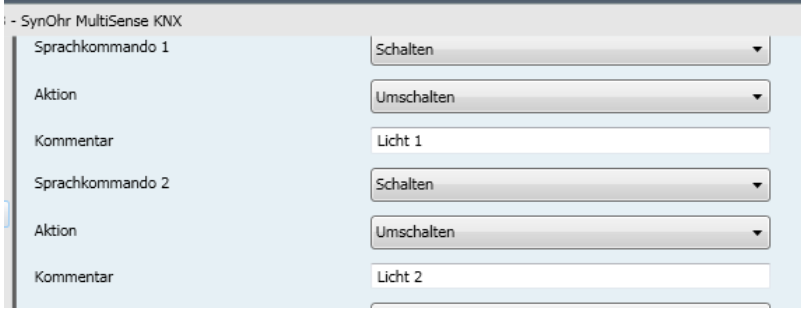

#### *Abbildung 8: ETS Parametrierung*

In der ETS wird jedem Sprachkommando eine Aktion zugewiesen und mit der entsprechenden Gruppenadresse verknüpft (siehe Seite [39\)](#page-38-0).

#### **Sprachschatz laden**

Beim erstmaligen Start von SynOhrStudio wird nach einem Sprachschatz gefragt (siehe Abb. [9\)](#page-12-0). Dieser befindet sich in demselben zip-File, in dem auch das SynOhrStudio zu finden ist.

Entsprechendes Verzeichnis auswählen.

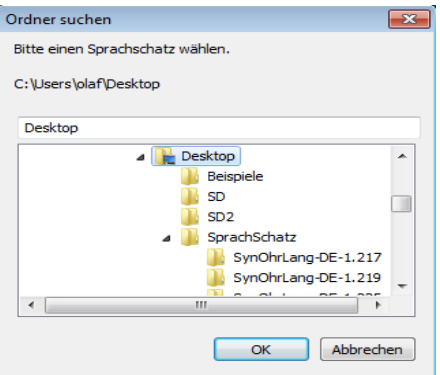

#### <span id="page-12-0"></span>*Abbildung 9: ETS Sprachschatz wählen*

Nachdem die Datei erfolgreich geladen wurde, befinden sich im linken Bereich die möglichen Kommandos (siehe Abb. [10\)](#page-13-0).

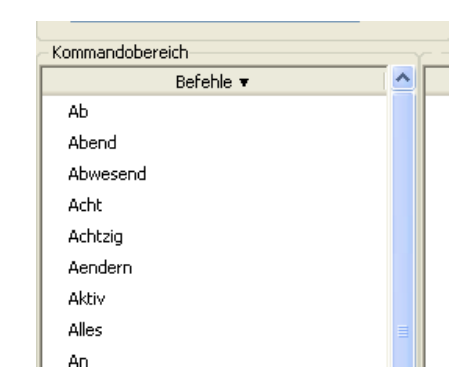

*Abbildung 10: Sprachschatz erfolgreich geladen*

## **Schlüsselwort wählen**

Es kann eines von sieben Schlüsselwörtern gewählt werden (siehe Abb. [11\)](#page-13-2). Mit dem ausgewählten Wort wird der SynOhr® MultiSense KNX für die Sprachsteuerung "scharf gestellt".

<span id="page-13-0"></span>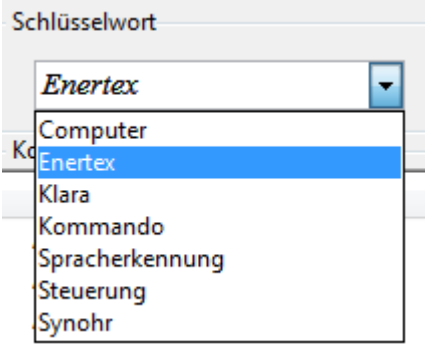

<span id="page-13-2"></span>*Abbildung 11: Schlüsselwort wählen*

#### **Befehlsfolgen festlegen**

Per Drag and Drop können Befehlsfolgen für jedes Sprachkommando festgelegt werden (siehe Abb[.12\)](#page-13-1).

| Kommandobereich- |  |                            |             |        |        |        |  |  |  |
|------------------|--|----------------------------|-------------|--------|--------|--------|--|--|--|
| Befehle ▼        |  | Nr.                        | Wort 1      | Wort 2 | Wort 3 | Wort 4 |  |  |  |
| Kommando         |  | .,                         | Beschattung | Sued   | Ein    | *      |  |  |  |
| Kueche           |  | 2.                         | Decke       | Licht  | *      | *      |  |  |  |
| Kuehlen.         |  | з.                         | Musik       | Lauter | *      | *      |  |  |  |
| Kuehlung         |  | $\mathcal{L}^{\text{max}}$ |             | *      |        |        |  |  |  |

<span id="page-13-1"></span>*Abbildung 12: Befehlsfolgen festlegen*

Dabei gilt:

Nr. 1 = ETS Sprachkommando 1

Nr. 2 = ETS Sprachkommando 2

usw.

Jedes Kommando besteht aus bis zu vier Einzelbefehlen.

Für eine sinnvolle Parametrierung beachten Sie bitte das Kapitel Einstellregeln auf S. [43](#page-42-0)

#### **SD-Daten erzeugen**

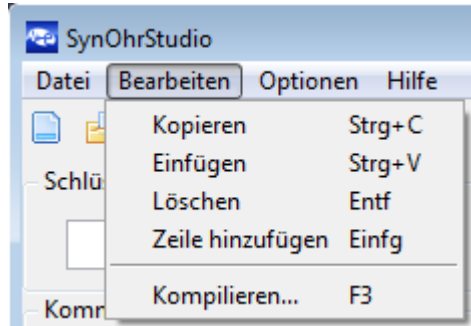

Wenn alle gewünschten Befehlsfolgen festgelegt sind, müssen diese kompiliert werden (siehe Abb. [13\)](#page-14-0).

<span id="page-14-0"></span>*Abbildung 13: Daten kompilieren*

Dabei wird ein Verzeichnis "SD" angelegt und mit allen für den SynOhr MultiSense KNX notwendigen Daten gefüllt.

Danach den Inhalt dieses Verzeichnisses in die oberste Verzeichnisebene der mitgelieferten, schon vorkonfigurierten SD Karte kopieren. Die Konfiguration im SynOhrStudio kann gespeichert und wieder geladen werden.

#### **Lizenzschlüssel**

Auf der mitgelieferten SD-Karte befindet sich eine Datei \*.key. Diese Datei legt fest, mit welcher Modellvariante (siehe Seite [5\)](#page-4-1) der SynOhr MultiSense KNX betrieben wird und darf nicht gelöscht werden. Die in der Datei enthaltenen Daten stellen einen Softwareschlüssel für die Funktionen dar, die für das Gerät mit dieser Seriennummer freigeschaltet sind.

*Bitte erstellen Sie unbedingt eine Sicherheitskopie dieser Schlüsseldatei. Bei Verlust der Schlüsseldatei ist die Neugenerierung nicht kostenfrei.*

#### **Neustart**

Die SD Karte in den SynOhr MultiSense KNX stecken und neu starten, dabei den Zentraltaster ca. 10 Sekunden gedrückt halten.

Ihr SynOhr MultiSense KNX kann jetzt durch *Schlüsselwort – Befehlsfolge* angesprochen werden und die parametrierten Schaltbefehle ausführen.

# **Menüstruktur am Gerät**

## **Bedienung**

Am Gerät können direkt einige Einstellungen vorgenommen werden, dafür gibt es jeweils Hauptmenü und Untermenüpunkte.

Durch langen Tastendruck (ca. 3 Sekunden) des Zentraltasters kommt man in die Menüebene, die nach 2 Minuten ohne Eingabe automatisch bzw. durch den Menüpunkt "Exit" verlassen wird. Wird der Zentraltaster länger als 1 Sekunde gedrückt, so erscheint eine Balkenanzeige in der Punktmatrix. Wenn diese komplett ausgefüllt ist, so sind die 3 Sekunden für den Wechsel in die Menüebene verstrichen und man gelangt beim Loslassen automatisch in die zweite Menüebene.

Mit den Touchtasten scrollt man in der ersten Menüebene. Das Scrollen ist am oberen und unteren Ende endlos, d.h. ist man am letzten Punkt angelangt, so beginnt man beim erneuten Drücken wieder an dem ersten bzw. umgekehrt.

Durch Drücken des Zentraltasters gelangt man in das Untermenü, das man durch langen Tastendruck verlässt. Mit erneutem Drücken gelangt man in die Einstellung des Untermenüpunkts. Dort werden die Werte angezeigt bzw. verändert.

Befindet man sich in der Menüebene, so zeigt die numerische Anzeige jeweils die Ebene und das Untermenü in der Form Hauptmenü.Untermenü, z.B. 1.02 an.

Die Touchtasten arbeiten per Schrittfunktion (mit kleiner Totzeit) und Tastenwiederholung. Die Tastenwiederholung wird nach ca. 7 Sekunden abgeschaltet und es wird ein Loslassen und ggf. ein erneutes Berühren der Touchtasten notwendig.

## <span id="page-15-0"></span>**Menüstruktur**

<span id="page-15-2"></span><span id="page-15-1"></span>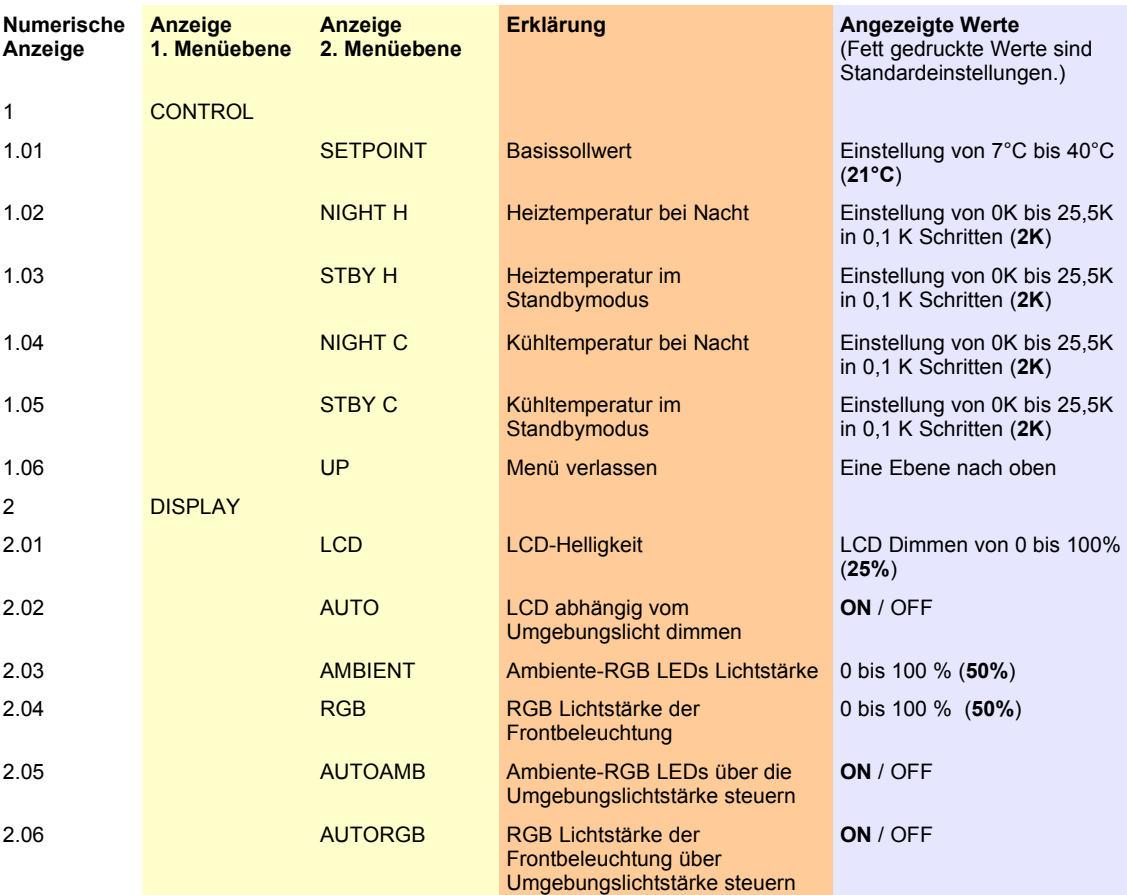

<span id="page-16-3"></span><span id="page-16-2"></span><span id="page-16-1"></span><span id="page-16-0"></span>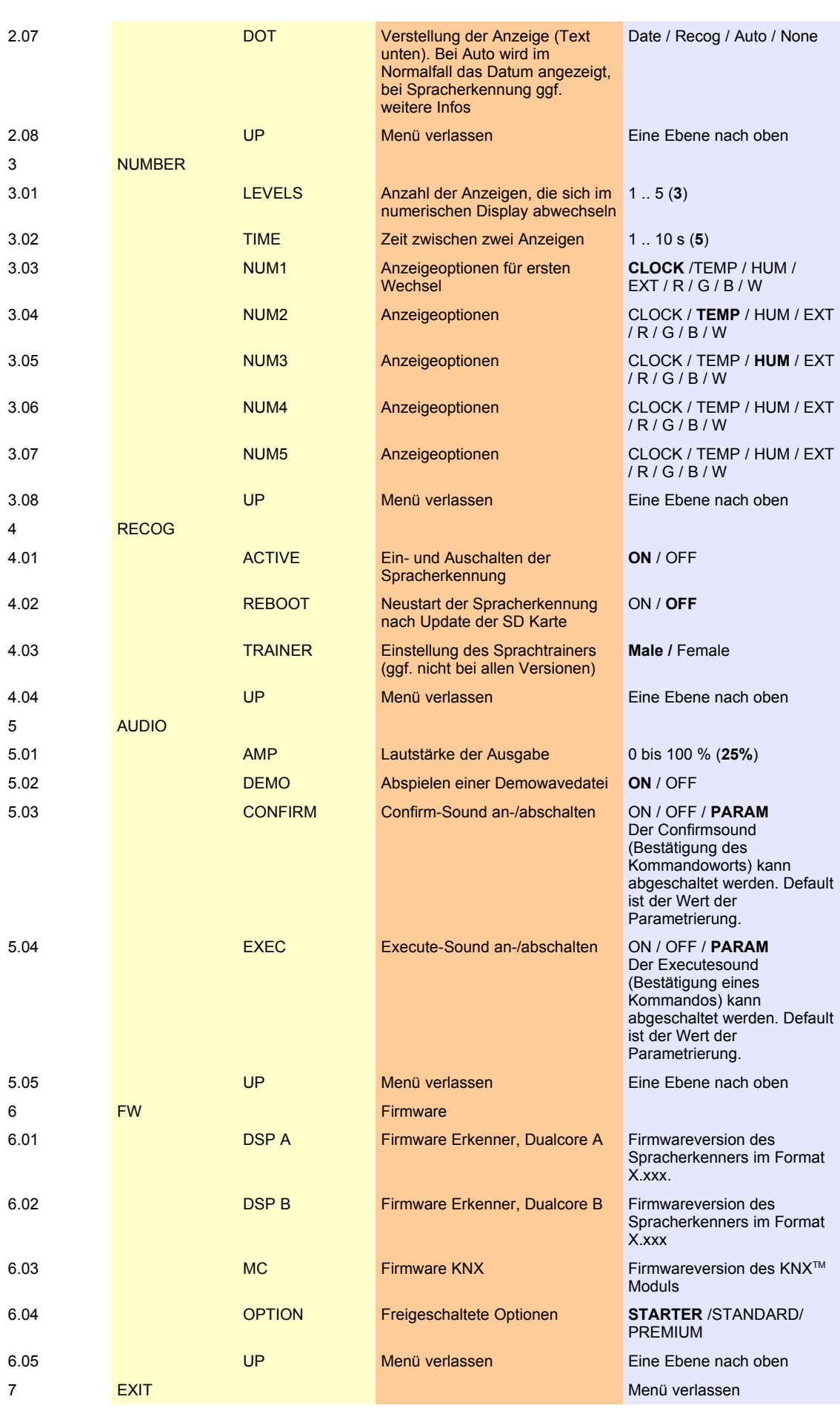

# **KNX**

## **ETS Datenbank**

Zur Projektierung und Inbetriebnahme des Gerätes ist mindestens die ETS3.0 ab Version d Patch A erforderlich. Nur bei Verwendung dieser ETS-Version oder neueren Versionen sind Vorteile in Bezug zum Download (deutlich verkürzte Ladezeiten) und zur Parameter-Projektierung durch das integrierte Datenbank-PlugIn nutzbar. Die erforderliche Produktdatenbank wird im \*.VD4-Format angeboten. Für die ETS2 und ältere Versionen der ETS3 ist keine Produktdatenbank verfügbar.

## **ETS Applikation**

## **Übersicht**

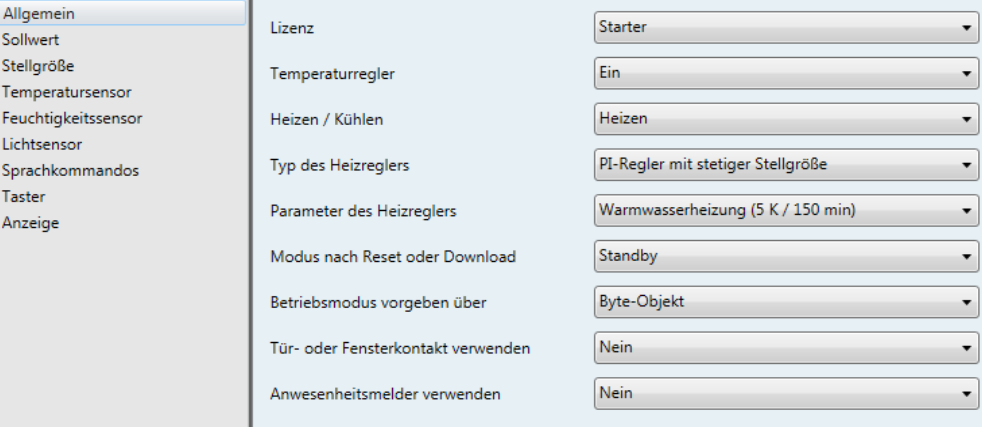

<span id="page-17-1"></span>*Abbildung 14: Hauptdialog der ETS Applikation*

Die ETS Applikation ist über die Produktdatenbank einzubinden und bedarf nicht der Einbindung von Plugins.

## **Raumregler**

Der Raumregler weist folgende Merkmale (vgl. [Abbildung 14,](#page-17-1) [Abbildung 15](#page-17-0) und [Abbildung 16\)](#page-18-0) auf:

| Allgemein           |                                       |                            |
|---------------------|---------------------------------------|----------------------------|
| Sollwert            | Basis-Sollwert (0,1 °C)               | $\Rightarrow$<br>210       |
| Stellgröße          |                                       |                            |
| Temperatursensor    | Standby-Absenkung der Heizung (0,1 K) | $\div$<br>20               |
| Feuchtigkeitssensor | Nachtabsenkung der Heizung (0,1 K)    | $\frac{1}{\sqrt{2}}$<br>40 |
| Lichtsensor         |                                       |                            |
| Sprachkommandos     | Sollwert Frostschutz (°C)             | $\div$                     |
| <b>Taster</b>       |                                       |                            |
| Anzeige             | Frostalarm (°C)                       | $\frac{1}{\sqrt{2}}$<br>4  |
|                     |                                       |                            |

<span id="page-17-0"></span>*Abbildung 15: Sollwerte in der ETS*

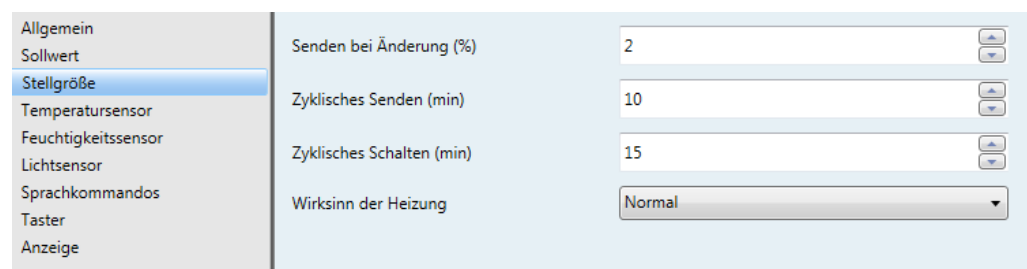

<span id="page-18-0"></span>*Abbildung 16: Stellgröße in der ETS*

- Für den Raumregler sind verschiedene Betriebsmodi aktivierbar: Komfort, Standby, Nacht- und Gebäudeschutz.
- Jedem Betriebsmodus können eigene Temperatur-Sollwerte (für Heizen und/oder Kühlen) zugeordnet werden. .
- Parametrierbare Dauer der Komfortverlängerung.
- Umschaltung der Betriebsmodi durch ein 1 Byte Objekt nach KONNEX oder durch bis zu 4 einzelne 1 Bit Objekte.
- Frost-/Hitzeschutz-Umschaltung durch Fensterstatus.
- Anzeige der Raumtemperaturregler-Informationen über das Gerätedisplay.
- Betriebsarten "Heizen", "Kühlen", "Heizen und Kühlen" jeweils mit oder ohne Zusatzstufe.
- Je Heiz- oder Kühlstufe sind verschiedene Regelungsarten konfigurierbar: PI-Regelung (stetige oder schaltende PWM) oder 2-Punkt-Regelung (schaltend).
- Regelparameter für PI-Regler (falls gewünscht: Proportionalbereich, Nachstellzeit) und 2-Punkt-Regler (Hysterese) einstellbar.
- Die Temperatur-Sollwerte für die Zusatzstufe leiten sich durch einen parametrierbaren Stufenabstand aus den Werten der Grundstufe ab.
- Automatisches oder objektorientiertes Umschalten zwischen "Heizen" und "Kühlen".
- Sollwertverschiebung temporär oder dauerhaft durch Bedienung der Funktionstasten am Gerät oder durch Kommunikationsobjekte (z. B. durch eine Reglernebenstelle) möglich.
- Komplette (1 Byte) oder teilweise (1 Bit) Statusinformation parametrierbar und über Objekte auf den Bus übertragbar.
- Deaktivierung der Regelung oder der Zusatzstufe über separate 1 Bit Objekte möglich.
- Interner und externer Temperaturfühler zur Raumtemperaturmessung möglich.
- Die Raumtemperaturmessung (Istwert) kann über Parameter separat für den internen und externen Fühler abgeglichen werden.
- Die Ist- und Soll-Temperaturen können nach einer parametrierbaren Abweichung auf den Bus (auch zyklisch) ausgegeben werden.
- Getrennte oder gemeinsame Stellgrößenausgabe im Heiz- und Kühlbetrieb. Dadurch ein oder zwei Stellgrößenobjekte je Stufe.
- Normale oder invertierte Stellgrößenausgabe parametrierbar.
- Automatisches Senden und Zykluszeit für Stellgrößenausgabe parametrierbar (Hinweis: der Parameter "Zyklisches Schalten (min)" ist nur von Bedeutung, wenn auch ein PI-Regler mit schaltender Stellgröße parametriert ist).

## **Sensorik**

Die eingebaute Sensorik kann wie folgt parametriert werden:

- Automatisches Senden und Zykluszeit für Ausgabe parametrierbar (0= Funktion deaktiviert)
- Messung der Raumtemperatur
- Messung der Luftfeuchtigkeit
- Messung des Lichtes in den Farben Weiß, Rot, Grün und Blau
- Messung der Lichtstärke (Bereiche 0,0 bis 9,9 Lux und 10 bis 9999 Lux)
- Messung des Schallpegels (nur Premium Edition in Verbindung mit Enertex® EibPC) mit Vorgabe einer Schwelle

#### Die Vorgabewerte können den Abbildungen [17](#page-19-1)[-19](#page-19-0) entnommen werden.

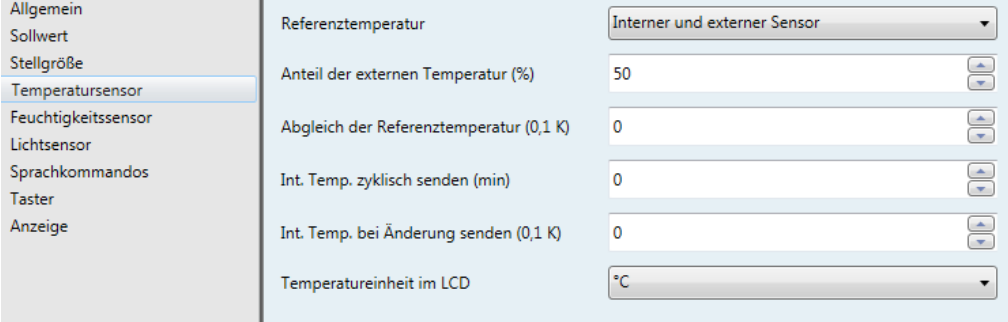

#### <span id="page-19-1"></span>*Abbildung 17: Temperatursensor in der ETS*

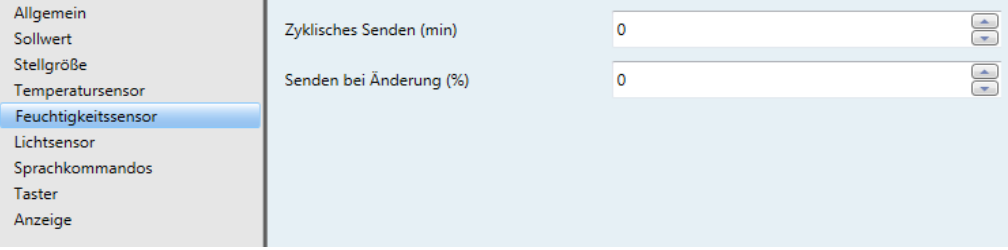

#### *Abbildung 18: Feuchtigkeitssensor in der ETS*

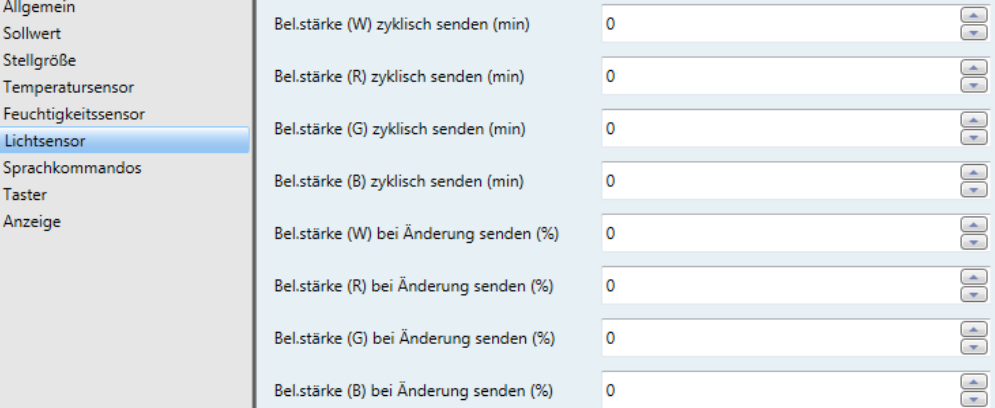

#### **Taster**

Das Gerät hat zwei Touchtaster (links, rechts) und einen Zentraltaster, die auch Telegramme auslösen können. [Abbildung 4](#page-7-1) zeigt die Anordnung, [Abbildung 20](#page-20-0) die Konfiguration.

<span id="page-19-0"></span>*Abbildung 19: Lichtsensorik in der ETS*

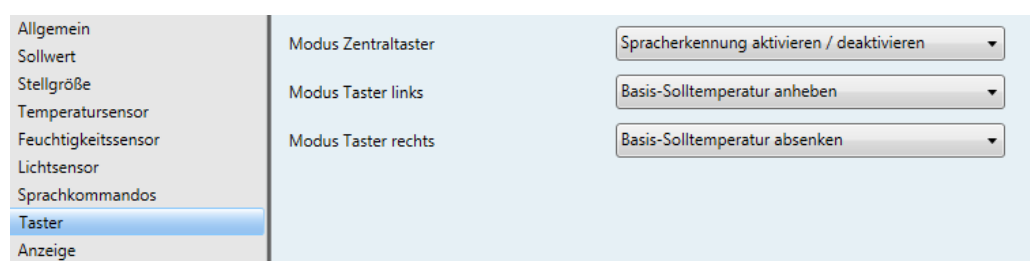

<span id="page-20-0"></span>*Abbildung 20: Tasterkonfiguration*

#### Es ist möglich

- 1-Bit Schalten (Um/Ein/Aus)
- Dimmen
- Jalousie
- Prozentwertausgabe
- Szene

auf den Taster zu legen. Zusätzlich kann ausgewählt werden,

- Veränderung der Basissolltemperatur
- Spracherkennung aktivieren / deaktivieren.

## **Anzeige**

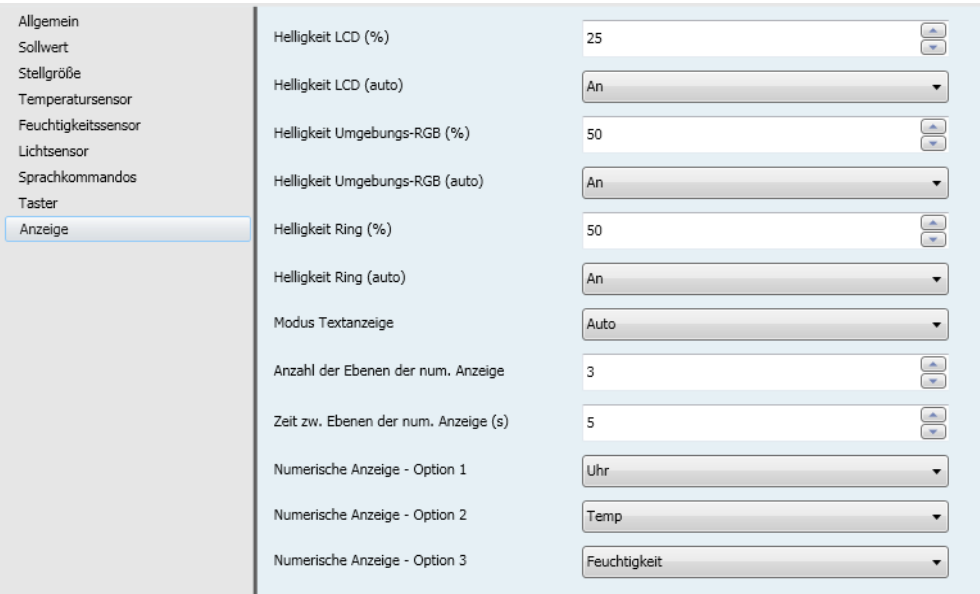

*Abbildung 21: Konfiguration Anzeige in der ETS*

- Bis zu 5 Anzeigeebenen mit veränderbarer Darstellungszeit am numerischen Display
- Darstellung externer Temperaturwerte
- Getrenntes An- bzw. Abschalten der Helligkeitsregelung für die Ambiente-, Ring- und LCD Beleuchtung

### **Objekttabelle**

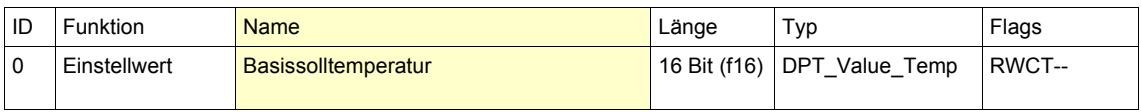

Bei den Solltemperaturen für Komfort-, Standby- und Nachtbetrieb ist stets zu beachten, dass alle Sollwerte in einer festen Beziehung zueinander stehen. Alle Werte leiten sich aus der Basissolltemperatur ab. Dieser Wert kann auch in der ETS eingestellt werden. Vorgabewerte siehe [Abbildung 15.](#page-17-0) Mit diesem 2 Byte Objekt können die Basissolltemperatur und somit auch alle abhängigen Solltemperaturen geändert werden. Zusätzlich oder alternativ kann der Basis-Sollwert auch durch eine Vor-Ort-Bedienung in der zweiten Bedienebene verändert werden. Der Basis-Sollwert stellt dabei in den Einzel-Betriebsarten "Heizen" oder "Kühlen" direkt die jeweilige Komforttemperatur ein. In der kombinierten Betriebsart "Heizen und Kühlen" stellt der Basis-Sollwert in Abhängigkeit der in der ETS konfigurierten Totzonenposition entweder direkt (asymmetrische Totzone) oder indirekt (symmetrische Totzone) die Komforttemperatur für Heizen ein. Dabei ist die Totzone die Temperaturzone, in der weder geheizt noch gekühlt wird. Sie ist die Differenz zwischen den Komfort-Solltemperaturen für Heizen und Kühlen. Die Komfort-Solltemperatur für Kühlen leitet sich dann unter Berücksichtigung der Totzone aus der Komfort-Solltemperatur des Heizbetriebs ab. **Lizenzen:** Starter, Standard, Premium

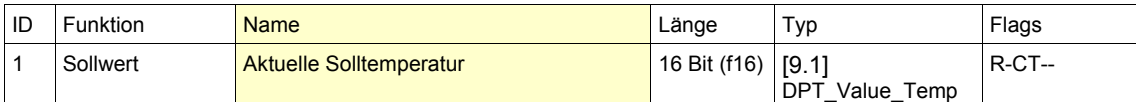

Bei den Solltemperaturen für Komfort-, Standby- und Nachtbetrieb ist stets zu beachten, dass alle Sollwerte in einer festen Beziehung zueinander stehen. Aufgrund der Einstellung des Betriebsmodus wird die Solltemperatur verändert. Die berechnete Solltemperatur des Reglers kann mit diesem Objekt abgefragt werden. **Lizenzen:** Starter, Standard, Premium

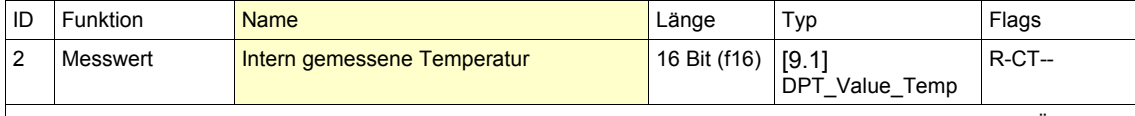

Dieses Objekt enthält die aktuell vom Raumkontroller gemessene Temperatur, die zyklisch und/oder bei Änderung gesendet werden kann.

**Lizenzen:** Starter, Standard, Premium

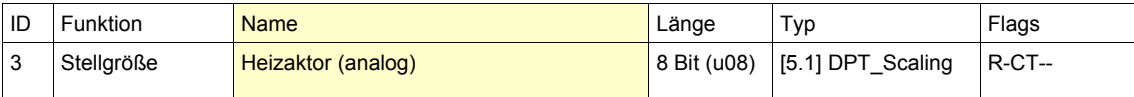

Dieses Objekt gibt die Stellgröße für den Heizaktor bei linearer Regelung aus. **Hinweis:** Dieses Objekt steht nur zur Verfügung, wenn der Parameter "Allgemein → Heizen / Kühlen" auf *Heizen, Heizen (2-stufig), Heizen und Kühlen* bzw. *Heizen und Kühlen (2-stufig)* eingestellt ist. **Lizenzen:** Starter, Standard, Premium

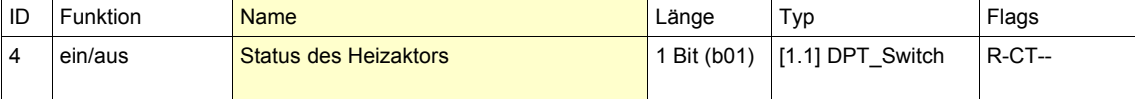

Dieses Objekt gibt an, ob geheizt werden soll. Telegramme werden automatisch gesendet, wenn sich der Zustand ändert.

Der Objektwert ist 1, wenn Objekt "Heizaktor (analog)" > 0.

Der Objektwert ist 0, wenn Objekt "Heizaktor (analog)" = 0.

So kann das Telegramm z.B. für die Steuerung einer Vorlaufpumpe verwendet werden.

**Hinweis:** Dieses Objekt steht nur zur Verfügung, wenn der Parameter "Allgemein → Heizen / Kühlen" auf *Heizen, Heizen (2-stufig), Heizen und Kühlen* bzw. *Heizen und Kühlen (2-stufig)* eingestellt ist.

**Lizenzen:** Starter, Standard, Premium

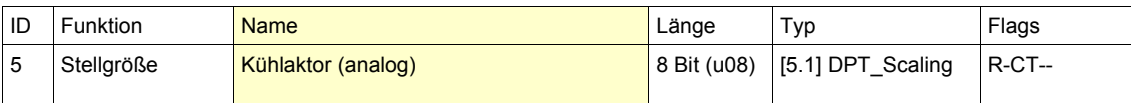

Dieses Objekt gibt die Stellgröße für den Kühlaktor bei linearer Regelung aus. **Hinweis:** Dieses Objekt steht nur zur Verfügung, wenn der Parameter "Allgemein → Heizen / Kühlen" auf *Kühlen, Kühlen (2-stufig), Heizen und Kühlen* bzw. *Heizen und Kühlen (2-stufig)* eingestellt ist. **Lizenzen:** Starter, Standard, Premium

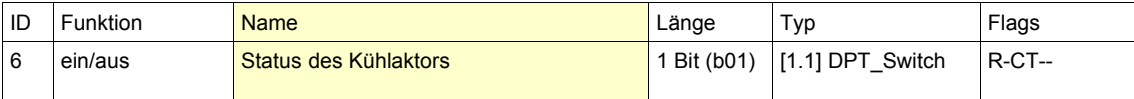

Dieses Objekt gibt an, ob gekühlt werden soll. Telegramme werden automatisch gesendet, wenn sich der Zustand ändert.

Der Objektwert ist 1, wenn Objekt "Kühlaktor (analog)" > 0.

Der Objektwert ist 0, wenn Objekt "Kühlaktor (analog)" = 0.

So kann das Telegramm z.B. für die Steuerung einer Vorlaufpumpe verwendet werden.

**Hinweis:** Dieses Objekt steht nur zur Verfügung, wenn der Parameter "Allgemein → Heizen / Kühlen" auf *Kühlen, Kühlen (2-stufig), Heizen und Kühlen* bzw. *Heizen und Kühlen (2-stufig)* eingestellt ist.

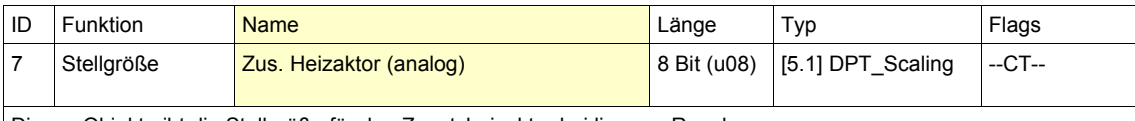

Dieses Objekt gibt die Stellgröße für den Zusatzheizaktor bei linearer Regelung aus. **Hinweis:** Dieses Objekt steht nur zur Verfügung, wenn der Parameter "Allgemein → Heizen / Kühlen" auf *Heizen (2 stufig)* bzw. *Heizen und Kühlen (2-stufig)* eingestellt ist. **Lizenzen:** Starter, Standard, Premium

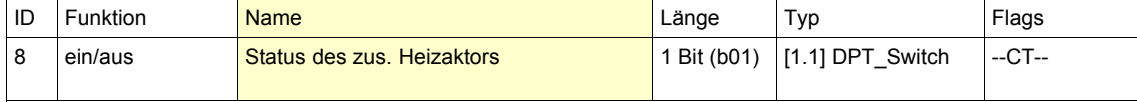

Dieses Objekt gibt an, ob geheizt werden soll. Telegramme werden automatisch gesendet, wenn sich der Zustand ändert.

Der Objektwert ist 1, wenn Objekt "Zus. Heizaktor (analog)" > 0. Der Objektwert ist 0, wenn Objekt "Zus. Heizaktor (analog)" = 0.

So kann das Telegramm z.B. für die Steuerung einer Vorlaufpumpe verwendet werden.

**Hinweis:** Dieses Objekt steht nur zur Verfügung, wenn der Parameter "Allgemein → Heizen / Kühlen" auf *Heizen (2 stufig)* bzw. *Heizen und Kühlen (2-stufig)* eingestellt ist.

**Lizenzen:** Starter, Standard, Premium

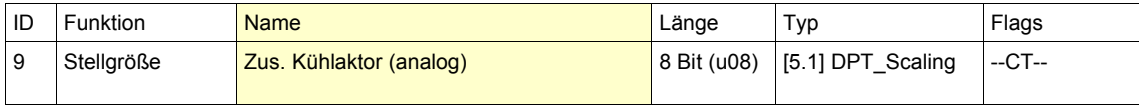

Dieses Objekt gibt die Stellgröße für den Zusatzkühlaktor bei linearer Regelung aus. **Hinweis:** Dieses Objekt steht nur zur Verfügung, wenn der Parameter "Allgemein → Heizen / Kühlen" auf *Kühlen (2 stufig)* bzw. *Heizen und Kühlen (2-stufig)* eingestellt ist. **Lizenzen:** Starter, Standard, Premium

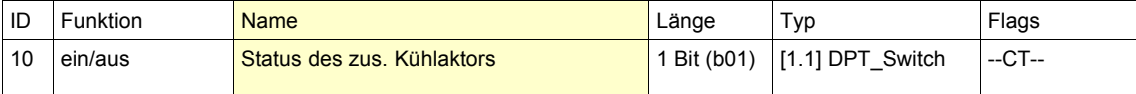

Dieses Objekt gibt an, ob gekühlt werden soll. Telegramme werden automatisch gesendet, wenn sich der Zustand ändert.

Der Objektwert ist 1, wenn Objekt "Zus. Kühlaktor (analog)" > 0.

Der Objektwert ist 0, wenn Objekt "Zus. Kühlaktor (analog)" = 0.

So kann das Telegramm z.B. für die Steuerung einer Vorlaufpumpe verwendet werden.

**Hinweis:** Dieses Objekt steht nur zur Verfügung, wenn der Parameter "Allgemein → Heizen / Kühlen" auf *Kühlen (2 stufig)* bzw. *Heizen und Kühlen (2-stufig)* eingestellt ist.

**Lizenzen:** Starter, Standard, Premium

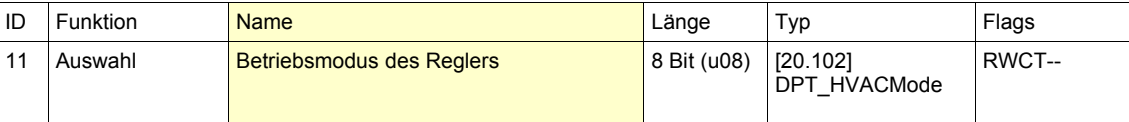

Für die Betriebsmodi Komfort, Standby, Nacht- und Gebäudeschutz existiert ein gemeinsames 1 Byte Umschaltobjekt. Darüber kann zur Laufzeit die Umschaltung des Betriebsmodus nach dem Empfang eines einzelnen Telegramms erfolgen. Der Betriebsmodus wird nach folgenden Werten festgelegt:

 $0 =$  Automatisch

1 = Komfort

 $2 =$ Standby 3 = Nacht

4 = Gebäudeschutz

**Hinweis:** Dieses Objekt steht nur zur Verfügung, wenn der Parameter "Allgemein → Betriebsmodus vorgeben über" auf *Byte-Objekt* eingestellt ist.

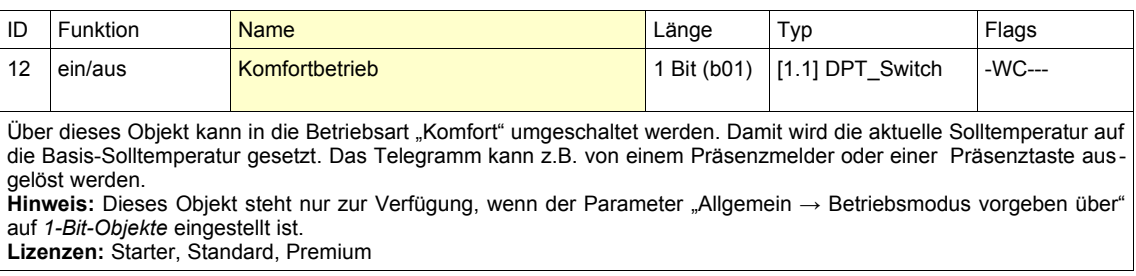

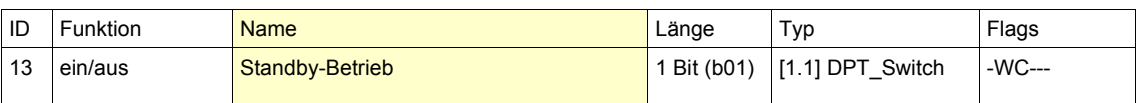

Über dieses Objekt kann in die Betriebsart "Standby" umgeschaltet werden. Damit wird die aktuelle Solltemperatur im Heizbetrieb auf die Basis-Solltemperatur abzüglich der parametrierbaren Standby-Absenkung abgesenkt. Im Kühlbetrieb wird die aktuelle Solltemperatur auf die Basis-Solltemperatur zuzüglich der Standby-Anhebung angehoben. Das Telegramm kann z.B. von einer Zeitschaltuhr ausgelöst werden.

**Hinweis:** Dieses Objekt steht nur zur Verfügung, wenn der Parameter "Allgemein → Betriebsmodus vorgeben über" auf *1-Bit-Objekte* eingestellt ist.

**Lizenzen:** Starter, Standard, Premium

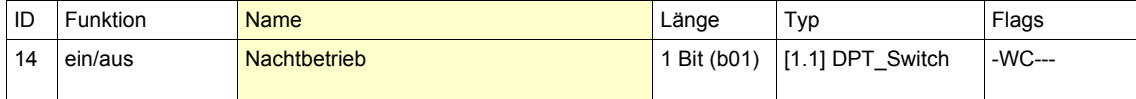

Über dieses Objekt kann in die Betriebsart "Nacht" umgeschaltet werden. Damit wird die aktuelle Solltemperatur im Heizbetrieb auf die Basis-Solltemperatur abzüglich der parametrierbaren Nachtabsenkung abgesenkt. Im Kühlbetrieb wird die aktuelle Solltemperatur auf die Basis-Solltemperatur zuzüglich der Nachtanhebung angehoben. Das Telegramm kann z.B. von einer Zeitschaltuhr ausgelöst werden.

**Hinweis:** Dieses Objekt steht nur zur Verfügung, wenn der Parameter "Allgemein → Betriebsmodus vorgeben über" auf *1-Bit-Objekte* eingestellt ist.

**Lizenzen:** Starter, Standard, Premium

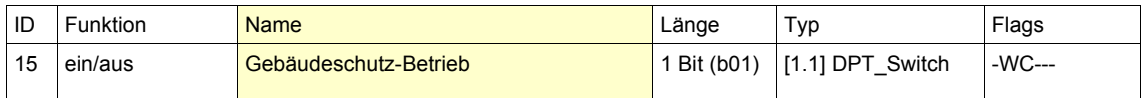

Über dieses Objekt kann in die Betriebsart "Gebäudeschutz" umgeschaltet werden. Damit soll die Temperatur im Heizbetrieb den parametrierbaren Sollwert Frostschutz nicht unterschreiten, bzw. im Kühlbetrieb den parametrierbaren Sollwert Hitzeschutz nicht überschreiten.

Wenn der Parameter "Allgemein → Tür- oder Fensterkontakt verwenden" auf *Ja* eingestellt ist, kann der Gebäudeschutzbetrieb automatisch aktiviert werden, wenn eine überwachte Tür oder ein überwachtes Fenster geöffnet wird. Dies führt zum sofortigen Schließen des Heiz- bzw. Kühlventils. So wird zum einen die Verschwendung von Heizbzw. Kühlenergie vermieden, zum anderen ist sichergestellt, dass der Temperaturregler aktiv bleibt und der Raum nicht einfrieren bzw. sich beliebig aufheizen kann.

**Hinweis:** Dieses Objekt steht nur zur Verfügung, wenn der Parameter "Allgemein → Betriebsmodus vorgeben über" auf *1-Bit-Objekte* eingestellt ist.

**Lizenzen:** Starter, Standard, Premium

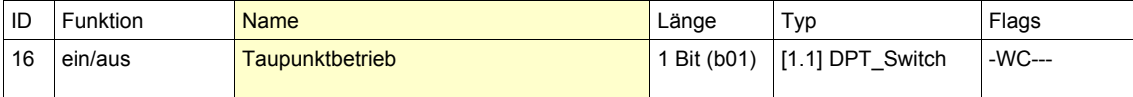

Über dieses Objekt kann in die Betriebsart "Taupunkt" umgeschaltet werden. Damit wird die Heizung, bzw. die Kühlung bedingungslos abgeschaltet.

**Hinweis:** Dieses Objekt steht nur zur Verfügung, wenn der Parameter "Allgemein → Betriebsmodus vorgeben über" auf *1-Bit-Objekte* eingestellt ist.

**Lizenzen:** Starter, Standard, Premium

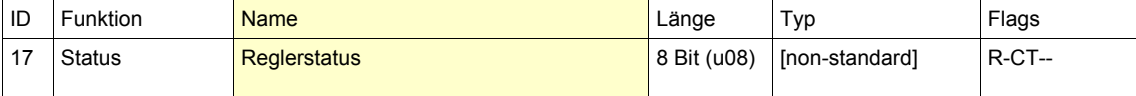

Dieses Objekt enthält den aktuellen Reglerstatus, der bei Zustandsänderungen automatisch gesendet wird. Der Reglerstatus addiert sich aus folgenden Werten:

1 = Komfort

- 4 = Nacht
- 8 = Gebäudeschutz
- 16 = Taupunkt
- 32 = Heizen
- 64 = Totzone (Regler inaktiv) 128 = Frostalarm

<sup>2 =</sup> Standby

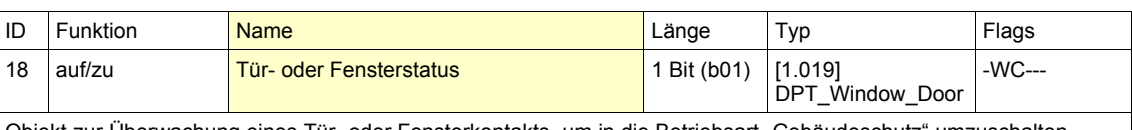

Objekt zur Überwachung eines Tür- oder Fensterkontakts, um in die Betriebsart "Gebäudeschutz" umzuschalten. **Hinweis:** Dieses Objekt steht nur zur Verfügung, wenn der Parameter "Allgemein → Tür- oder Fensterkontakt verwenden" auf *Ja* eingestellt ist.

**Lizenzen:** Starter, Standard, Premium

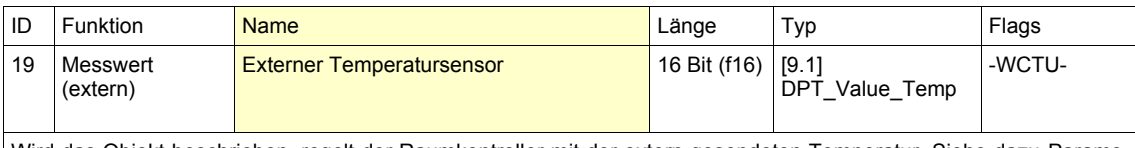

Wird das Objekt beschrieben, regelt der Raumkontroller mit der extern gesendeten Temperatur. Siehe dazu Parameter "Temperatursensor  $\rightarrow$  Referenztemperatur". **Lizenzen:** Starter, Standard, Premium

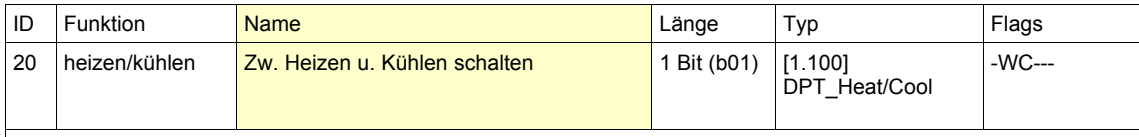

Mit diesem Objekt kann manuell zwischen Heiz- und Kühlmodus gewechselt werden:

0 = Kühlen 1 = Heizen

Nach dem Laden der Applikation muss ein Modus vorgegeben werden, da standardmäßig sowohl Heizen als auch Kühlen deaktiviert ist.

**Hinweis:** Dieses Objekt steht nur zur Verfügung, wenn der Parameter "Allgemein → Heizen / Kühlen" auf *Kühlen, Kühlen (2-stufig), Heizen und Kühlen* bzw. *Heizen und Kühlen (2-stufig)* eingestellt ist. Außerdem muss dann der Parameter "Allgemein → Umschalten zwischen Heizen und Kühlen" auf *Objekt* stehen. **Lizenzen:** Starter, Standard, Premium

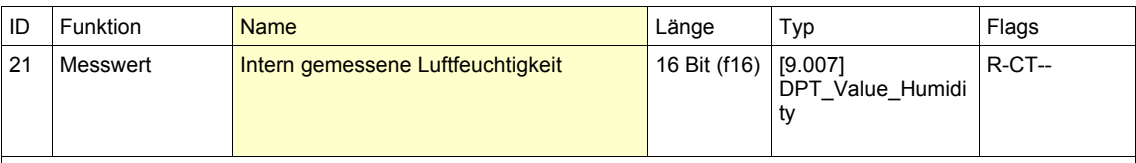

Dieses Objekt enthält die aktuell vom Raumkontroller gemessene Luftfeuchtigkeit, die zyklisch und/oder bei Änderung gesendet werden kann.

**Lizenzen:** Starter, Standard, Premium

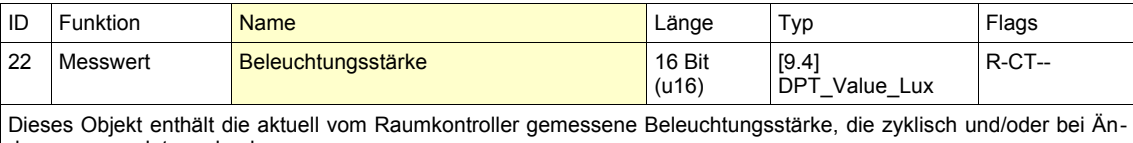

derung gesendet werden kann. **Lizenzen:** Starter, Standard, Premium

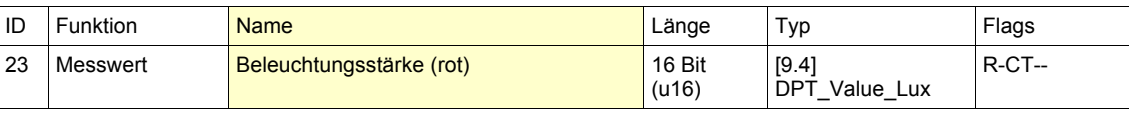

Dieses Objekt enthält die aktuell vom Raumkontroller gemessene Beleuchtungsstärke (rot), die zyklisch und/oder bei Änderung gesendet werden kann. **Lizenzen:** Starter, Standard, Premium

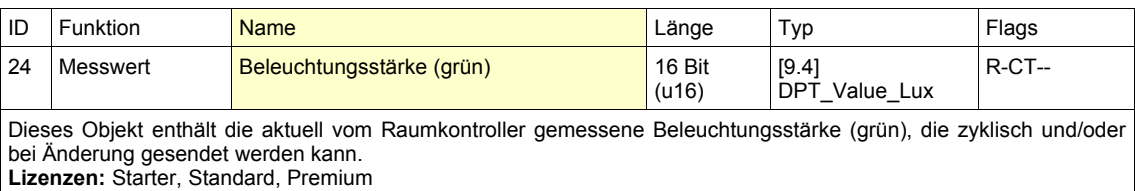

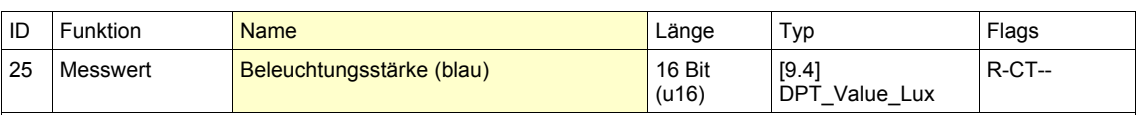

Dieses Objekt enthält die aktuell vom Raumkontroller gemessene Beleuchtungsstärke (blau), die zyklisch und/oder bei Änderung gesendet werden kann.

**Lizenzen:** Starter, Standard, Premium

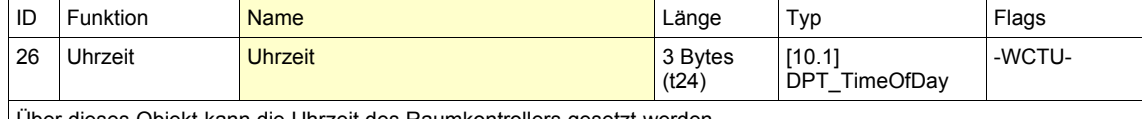

Über dieses Objekt kann die Uhrzeit des Raumkontrollers gesetzt werden. **Lizenzen:** Starter, Standard, Premium

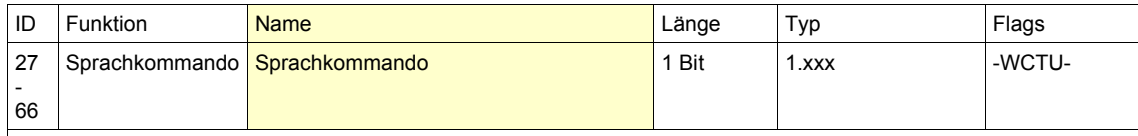

Über diese Objekte werden die Sprachkommandos parametriert, die zuvor in dem Programm SynOhrStudio festgelegt wurden. Über die 1-Bit-Objekte können z.B. Schaltbefehle ausgeführt werden. Hinweis: Diese Objekte stehen nur zur Verfügung, wenn die entsprechenden Parameter "Sprachkommandos -

Sprachkommando X" auf *Schalten* eingestellt sind.

**Lizenzen:** Verfügbar in Starter, Standard, Premium. Die Anzahl ist je nach Lizenz unterschiedlich.

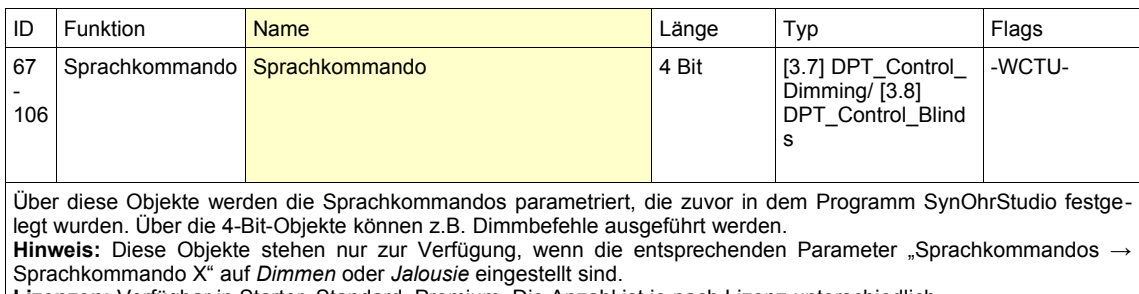

**Lizenzen:** Verfügbar in Starter, Standard, Premium. Die Anzahl ist je nach Lizenz unterschiedlich.

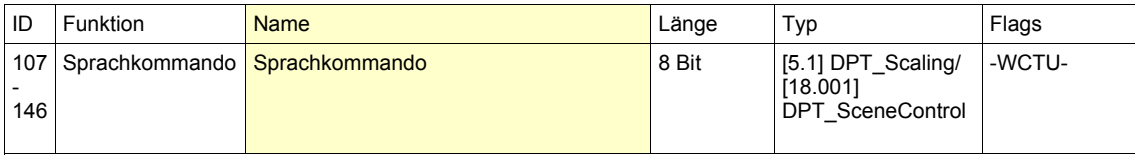

Über diese Objekte werden die Sprachkommandos parametriert, die zuvor in dem Programm SynOhrStudio festgelegt wurden. Über die 8-Bit-Objekte können z.B. Prozentwerte gesendet werden. Hinweis: Diese Objekte stehen nur zur Verfügung, wenn die entsprechenden Parameter "Sprachkommandos -Sprachkommando X" auf *Prozentwert*, *Szene* oder *SynOhr-Wert* eingestellt sind.

**Lizenzen:** Verfügbar in Starter, Standard, Premium. Die Anzahl ist je nach Lizenz unterschiedlich.

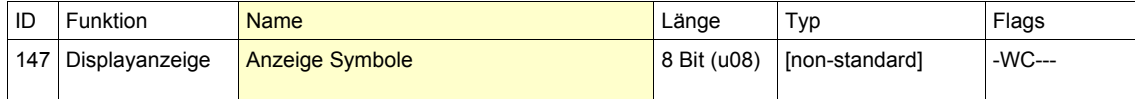

Mit diesem Objekt können verschiedene Symbole auf dem Display des Raumkontrollers angezeigt werden. Der Wert für die angezeigten Symbole addiert sich aus folgender Liste:

Eine 0 deaktiviert alle Symbole. Außerdem ist zu beachten: Um eine Regenwolke anzuzeigen, muss sowohl Regen, als auch Wolke aktiviert werden (2+8=10). **Lizenzen:** Starter, Standard, Premium

 $1 =$  Sonne

<sup>2 =</sup> Regen

 $4 = 1/2$  Sonne

<sup>8 =</sup> Wolke

 $16$  = Frost  $32 = \omega$ 

 $64 =$  Lampe

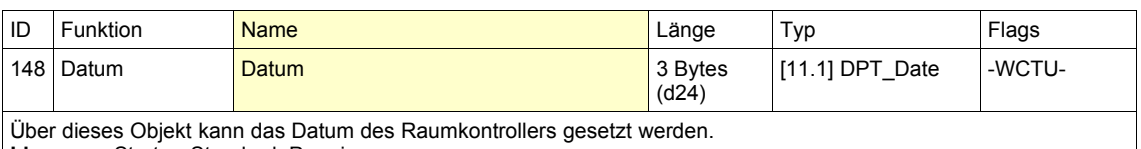

**Lizenzen:** Starter, Standard, Premium

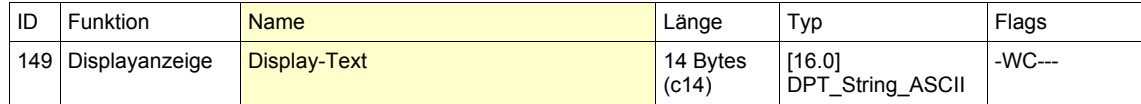

Über dieses Objekt kann ein 14 Zeichen langer Text an den Raumkontroller gesendet werden, um ihn im Punktmatrix-Bereich des Displays auszugeben. Bei Textlängen, die nicht in die Zeile des Displays passen, wird Scrollen aktiviert. Bei Leerzeichen am Ende der Zeichenkette werden diese ignoriert, d.h. kein "Scrollen". **Lizenzen:** Starter, Standard, Premium

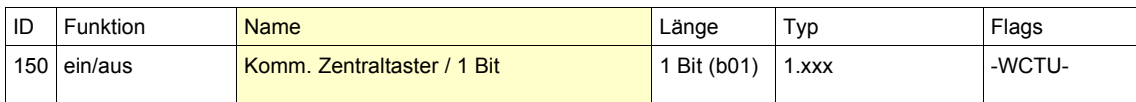

Über dieses Objekt können beim Betätigen des zentralen Tasters Schalttelegramme gesendet werden. Je nach Parametrierung sind Ein-, Aus- oder Umschalttelegramme möglich.

**Hinweis:** Dieses Objekt steht nur zur Verfügung, wenn der Parameter "Taster → Modus Zentraltaster" auf *Kommando* und der Parameter "Taster → Kommando Zentraltaster" auf *Schalten* eingestellt ist. **Lizenzen:** Starter, Standard, Premium

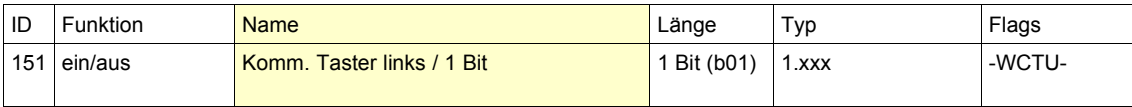

Über dieses Objekt können beim Betätigen des linken Touch-Tasters Schalttelegramme gesendet werden. Je nach Parametrierung sind Ein-, Aus- oder Umschalttelegramme möglich.

**Hinweis:** Dieses Objekt steht nur zur Verfügung, wenn der Parameter "Taster → Modus Taster links" auf *Kommando* und der Parameter "Taster → Kommando Taster links" auf Schalten eingestellt ist. **Lizenzen:** Starter, Standard, Premium

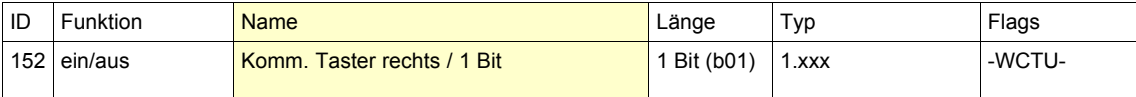

Über dieses Objekt können beim Betätigen des rechten Touch-Tasters Schalttelegramme gesendet werden. Je nach Parametrierung sind Ein-, Aus- oder Umschalttelegramme möglich.

**Hinweis:** Dieses Objekt steht nur zur Verfügung, wenn der Parameter "Taster → Modus Taster rechts" auf *Kommando* und der Parameter "Taster → Kommando Taster rechts" auf *Schalten* eingestellt ist. **Lizenzen:** Starter, Standard, Premium

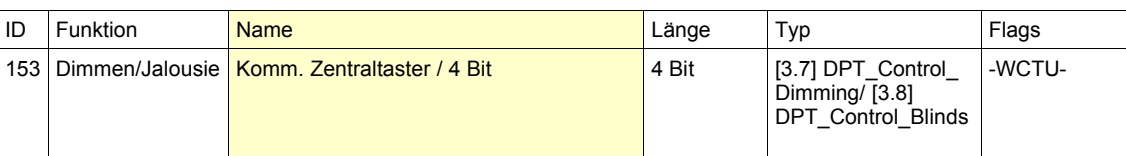

Über dieses Objekt können beim Betätigen des zentralen Tasters 4 Bit-Telegramme gesendet werden. Je nach Parametrierung sind Dimmen Erhöhen/Verringern oder Jalousie nach oben/unten möglich. **Hinweis:** Dieses Objekt steht nur zur Verfügung, wenn:

• der Parameter "Taster → Modus Zentraltaster" auf *Kommando* und der Parameter "Taster → Kommando Zentraltaster" auf *Dimmen* eingestellt ist.

• der Parameter "Taster → Modus Zentraltaster" auf *Kommando* und der Parameter "Taster → Kommando Zentraltaster" auf *Jalousie* eingestellt ist.

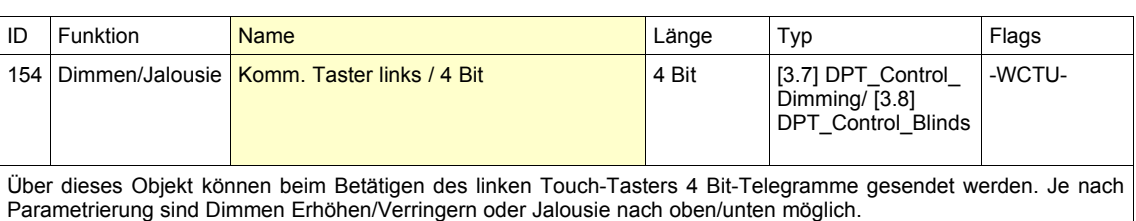

**Hinweis:** Dieses Objekt steht nur zur Verfügung, wenn:

- der Parameter "Taster → Modus Taster links" auf *Kommando* und der Parameter "Taster → Kommando Taster links" auf *Dimmen* eingestellt ist.
- der Parameter "Taster → Modus Taster links" auf *Kommando* und der Parameter "Taster → Kommando Taster links" auf *Jalousie* eingestellt ist.

**Lizenzen:** Starter, Standard, Premium

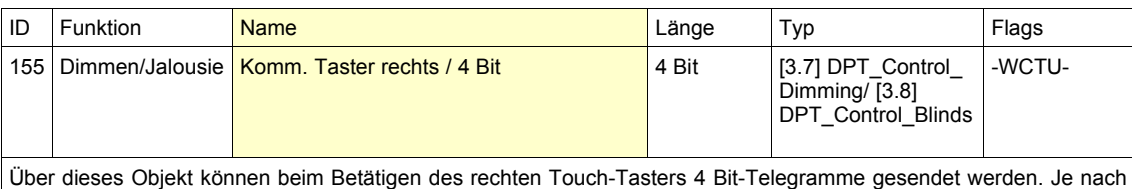

Parametrierung sind Dimmen Erhöhen/Verringern oder Jalousie nach oben/unten möglich. **Hinweis:** Dieses Objekt steht nur zur Verfügung, wenn:

- der Parameter "Taster → Modus Taster rechts" auf *Kommando* und der Parameter "Taster → Kommando Taster rechts" auf *Dimmen* eingestellt ist.
- der Parameter "Taster → Modus Taster rechts" auf *Kommando* und der Parameter "Taster → Kommando Taster rechts" auf *Jalousie* eingestellt ist.

**Lizenzen:** Starter, Standard, Premium

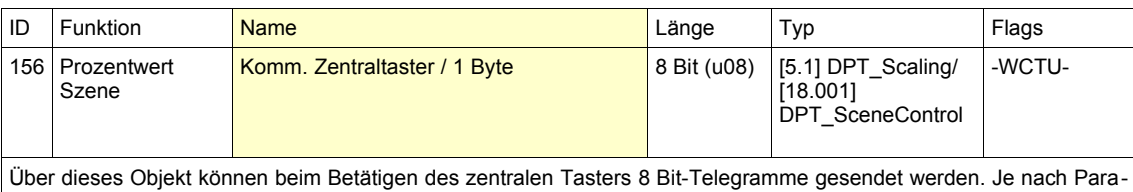

metrierung sind ein Prozentwert oder eine Szene möglich. **Hinweis:** Dieses Objekt steht nur zur Verfügung, wenn:

- der Parameter "Taster → Modus Zentraltaster" auf *Kommando* und der Parameter "Taster → Kommando Zentraltaster" auf *Prozentwert* eingestellt ist.
- der Parameter "Taster → Modus Zentraltaster" auf *Kommando* und der Parameter "Taster → Kommando Zentraltaster" auf *Szene* eingestellt ist.

**Lizenzen:** Starter, Standard, Premium

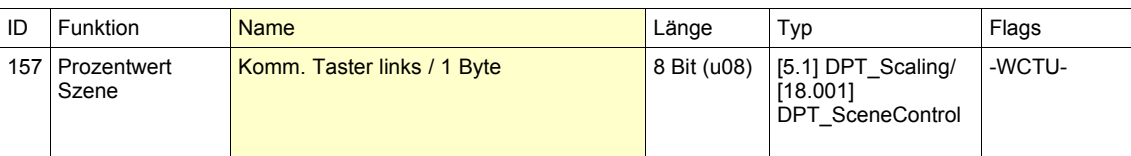

Über dieses Objekt können beim Betätigen des linken Touch-Tasters 4 Bit-Telegramme gesendet werden. Je nach Parametrierung sind ein Prozentwert oder eine Szene möglich. **Hinweis:** Dieses Objekt steht nur zur Verfügung, wenn:

- 
- der Parameter "Taster → Modus Taster links" auf *Kommando* und der Parameter "Taster → Kommando Taster links" auf *Prozentwert* eingestellt ist.
- der Parameter "Taster → Modus Taster links" auf *Kommando* und der Parameter "Taster → Kommando Taster links" auf *Szene* eingestellt ist.

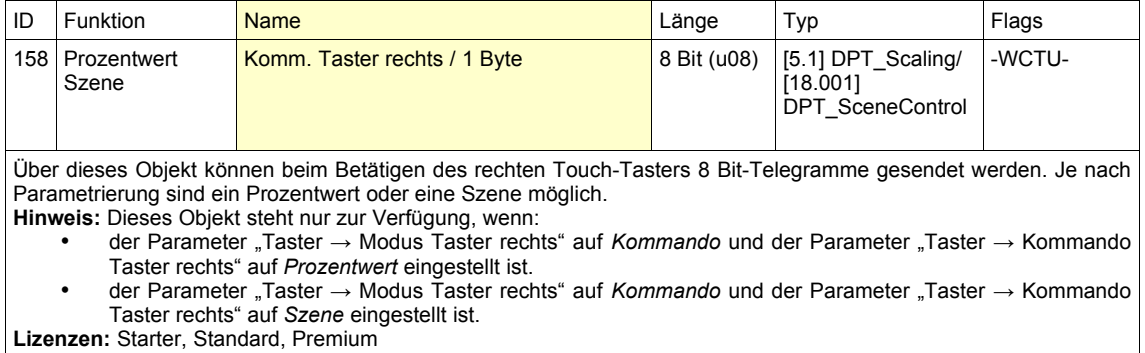

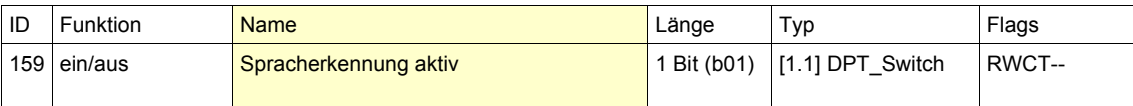

Dieses Objekt gibt an, ob die Spracherkennung aktiv oder inaktiv ist. Telegramme werden automatisch gesendet, wenn sich der Zustand ändert. Außerdem kann die Spracherkennung über dieses Objekt aktiviert bzw. deaktiviert werden.

Der Objektwert ist 1, wenn die Spracherkennung aktiv ist.

Der Objektwert ist 0, wenn die Spracherkennung inaktiv ist.

**Lizenzen:** Starter, Standard, Premium

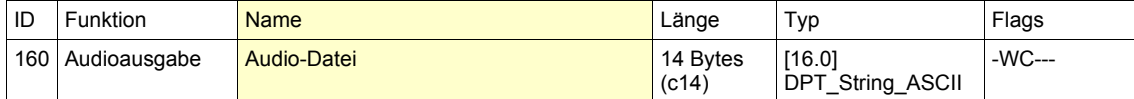

Über dieses Objekt kann eine WAV-Audiodatei von der SD-Karte abgespielt werden. Die Zeichenkette muss den Dateinamen der WAV-Datei im Hauptverzeichnis der SD-Karte enthalten. Es werden aber nur die ersten acht Zeichen ausgewertet, die restlichen werden verworfen. Die Datei muss die Endung "wav" haben und folgendes Format: 24k-Hz Samplingfrequenz, 16 Bit, mono. Zum Konvertieren der Dateien kann das kostenlose Programm Audacity (für Windows®, Mac®, GNU/Linux®) verwendet werden.

Während der Audioausgabe sind die Spracherkennung und die Touch-Tasten deaktiviert.

**Hinweis:** Der ausgelesene Wert des Objekts ist nur definiert, wenn das Objekt mindestens ein Mal beschrieben wurde.

**Lizenzen:** Standard, Premium

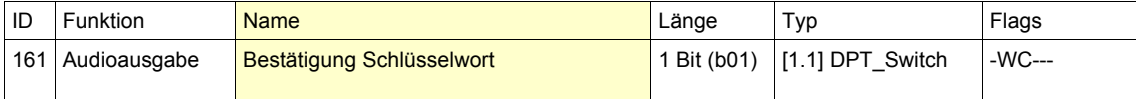

Über dieses Objekt kann der Bestätigungston für das Schlüsselwort aktiviert und deaktiviert werden. 0 = Bestätigungston deaktiviert

1 = Bestätigungston aktiviert

**Hinweis:** Der ausgelesene Wert des Objekts ist nur definiert, wenn das Objekt mindestens ein Mal beschrieben wurde.

**Lizenzen:** Starter, Standard, Premium

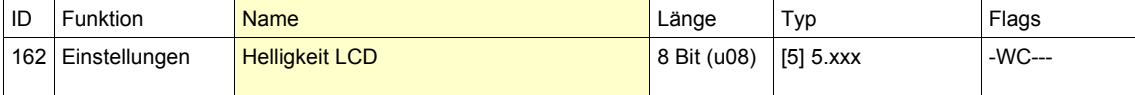

Mit Hilfe dieses Objekts kann die Helligkeit der Displaybeleuchtung eingestellt werden. Es sind Werte von 0% (minimale Helligkeit) bis 100% (maximale Helligkeit) möglich.

**Hinweis:** Der ausgelesene Wert des Objekts ist nur definiert, wenn das Objekt mindestens ein Mal beschrieben wurde.

**Lizenzen:** Starter, Standard, Premium

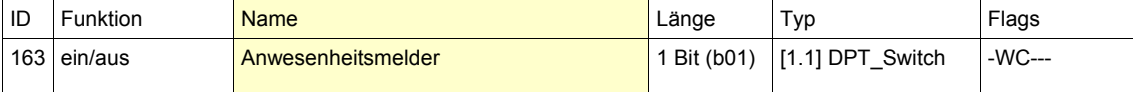

Über dieses Objekt kann dem Raumkontroller die Anwesenheit von Personen gemeldet werden, um den Komfortmodus zu verlängern.

Hinweis: Dieses Objekt steht nur zur Verfügung, wenn der Parameter "Allgemein → Anwesenheitsmelder verwenden" auf *Ja* eingestellt ist.

**Lizenzen:** Starter, Standard, Premium

**Lizenzen:** Premium

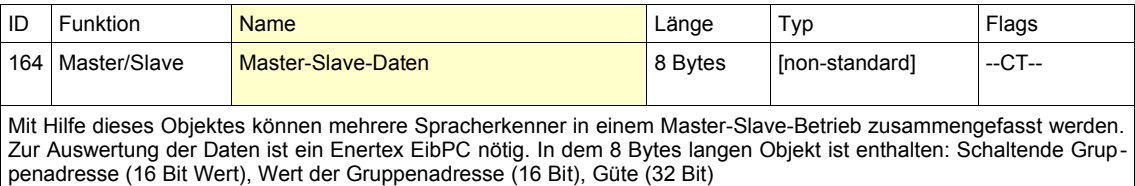

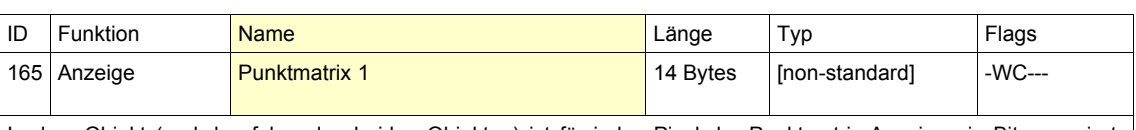

In dem Objekt (und den folgenden beiden Objekten) ist für jedes Pixel der Punktmatrix-Anzeige ein Bit reserviert. Über ein externes Programm kann ein Bitmuster erstellt werden, welches dann im Raumkontroller angezeigt werden kann. Es müssen außerdem die Objekte 166 und 167 geschrieben werden. **Lizenzen:** Premium

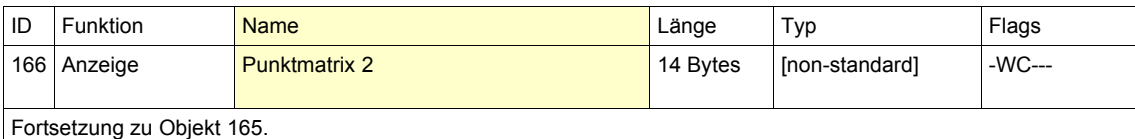

**Lizenzen:** Premium

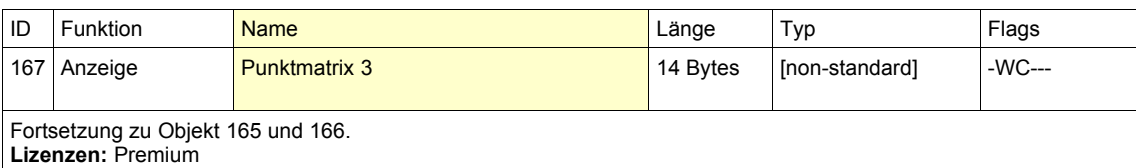

ID Funktion <mark>Name</mark> Länge Typ Flags 168 Messwert Geräuschpegel 1 Byte [non-standard] --CT--

In dieses Objekt wird beim Überschreiten eines parametrierten Geräuschpegels der gemessene Geräuschpegelwert geschrieben. **Lizenzen:** Premium

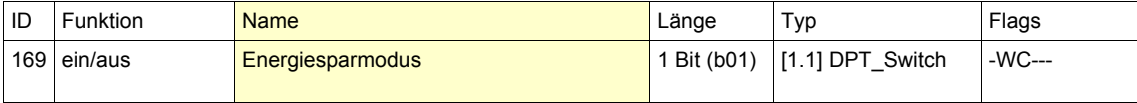

Mit diesem Objekt kann der Raumkontroller in den Energiesparmodus gebracht werden. Dabei werden das Display und die Beleuchtung deaktiviert. **Lizenzen:** Starter, Standard, Premium

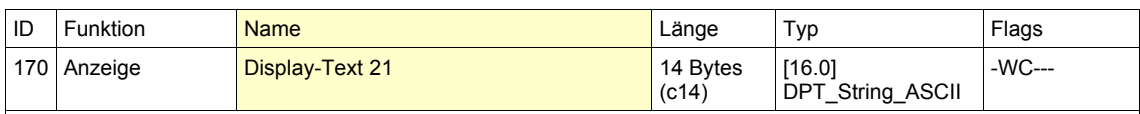

Über dieses und das nächste Objekt kann ein 28 Zeichen langer Text an den Raumkontroller gesendet werden, um ihn im Punktmatrix-Bereich des Displays auszugeben. Bei Textlängen, die nicht in die Zeile des Displays passen, wird Scrollen aktiviert. Die Anzeige erfolgt, sobald Objekt 171 empfangen wird. **Lizenzen:** Premium

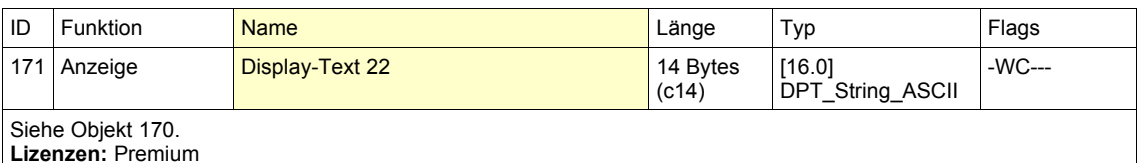

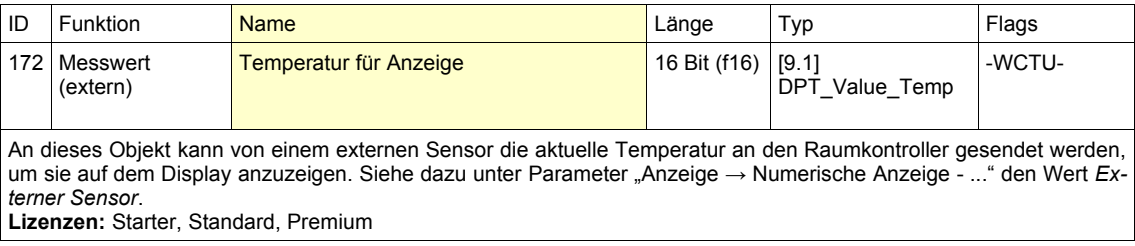

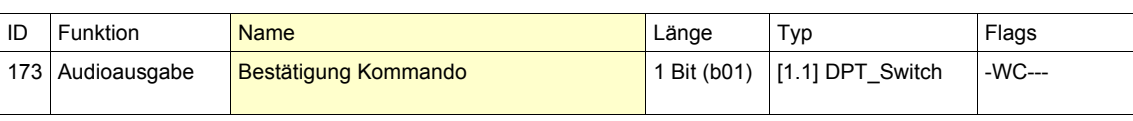

Über dieses Objekt kann der Bestätigungston für das Kommando aktiviert und deaktiviert werden. 0 = Kommandoton deaktiviert

1 = Kommandoton aktiviert

**Hinweis:** Der ausgelesene Wert des Objekts ist nur definiert, wenn das Objekt mindestens ein Mal beschrieben wurde.

**Lizenzen:** Starter, Standard, Premium

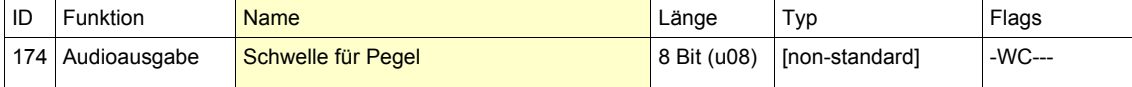

Dieses Objekt definiert die Schwelle des Geräuschpegels in dB, bei dessen Überschreitung ein Wert gesendet (siehe Objekt ID 168) bzw. am Display für eine Zykluszeit des Anzeigenwechsels angezeigt wird (dabei ist das dB-Symbol aktiv).

**Hinweis:** Der ausgelesene Wert des Objekts ist nur definiert, wenn das Objekt mindestens ein Mal beschrieben wurde.

**Lizenzen:** Premium

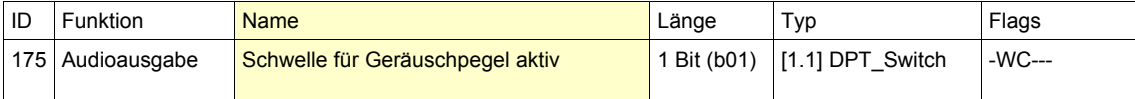

Über dieses Objekt kann die Schwelle für die Geräuschpegelanzeige aktiviert und deaktiviert werden. Nur bei aktivierter Schwelle wird ein Wert gesendet bzw. auf dem Display angezeigt.

0 = Schwelle deaktiviert 1 = Schwelle aktiviert

**Hinweis:** Der ausgelesene Wert des Objekts ist nur definiert, wenn das Objekt mindestens ein Mal beschrieben wurde.

**Lizenzen:** Premium

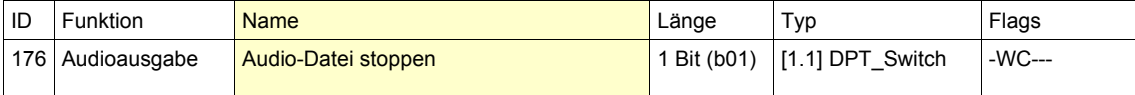

Über dieses Objekt kann das Abspielen einer Audio-Datei von SD-Karte gestoppt werden.

0 = keine Funktion

1 = Abspielen stoppen **Hinweis:** Der ausgelesene Wert des Objekts ist nur definiert, wenn das Objekt mindestens ein Mal beschrieben wurde.

**Lizenzen:** Standard, Premium

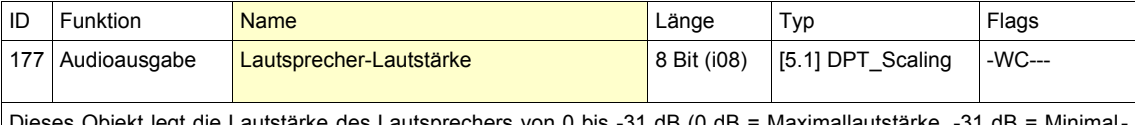

legt die Lautstärke des Lautsprechers von 0 bis -31 dB (0 dB = Maximallautstärke, -31 dB = Minimallautstärke) fest. **Hinweis:** Der ausgelesene Wert des Objekts ist nur definiert, wenn das Objekt mindestens ein Mal beschrieben wur-

de.

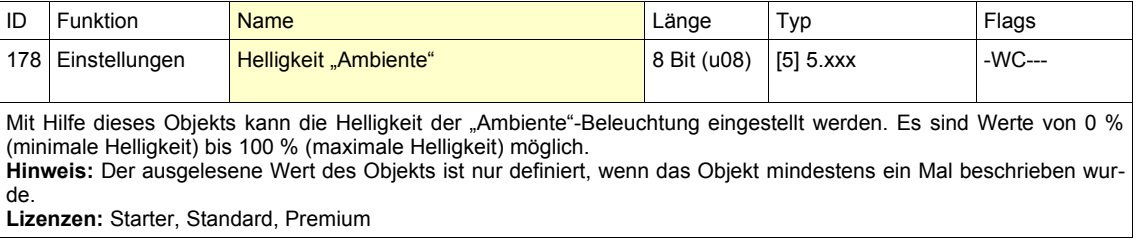

![](_page_31_Picture_227.jpeg)

0 = Pulsieren deaktiviert

1 = Pulsieren deaktiviert

2 = Pulsieren im Modus "Warpkerneffekt" aktivieren (es wird die Helligkeit des Grünanteils variiert)

3 = Pulsieren im Modus "Helligkeit" aktivieren (es wird die Helligkeit aller Farbanteile variiert)

**Hinweis:** Der ausgelesene Wert des Objekts ist nur definiert, wenn das Objekt mindestens ein Mal beschrieben wurde.

**Lizenzen:** Premium

![](_page_31_Picture_228.jpeg)

Kommunikationsflags entsprechend der KNX Spezifikation mit folgenden Funktionen (vgl. ETS4 Handbuch):

- C = Communication (Kommunikation): Buskommunikation möglich
- R = Read (Lesen): ermöglicht das Lesen eines Wertes vom Kommunikationsobjekt
- W = Write (Schreiben): ermöglicht das Schreiben eines Wertes auf das Kommunikationsobjekt
- T = Transmit (Übertragen): ermöglicht das Übertragen eines Wertes (normalerweise zeigt diese Flag die sendende GA)
- U = Update (Aktualisieren): erlaubt das Aktualisieren eines Kommunikationsobjekt-Werts bei einer beliebigen Rückmeldung ("listen and synchronize" - Funktionalität)

# **Spracherkenner**

## **Downloads**

Um die Parametrierung des Erkenners vorzunehmen, wird die kostenlose Software SynOhrStudio benötigt. Die Software steht unter [www.enertex.de/downloads/synohr/SynOhrStudio-win.zip](http://www.enertex.de/downloads/synohr/SynOhrStudio-win.zip) zum Download. Der aktuelle deutsche Sprachdatensatz ("SprachSchatz") ist unter [www.ener](http://www.enertex.de/downloads/synohr/SprachSchatz-DE.zip)[tex.de/downloads/synohr/SprachSchatz-DE.zip](http://www.enertex.de/downloads/synohr/SprachSchatz-DE.zip) zu finden.

Die ETS Datenbank finden Sie unter [www.enertex.de/downloads/synohr/SynOhr-ETS.vd4.](http://www.enertex.de/downloads/synohr/SynOhr-ETS.vd4)

## **SD Karte**

Die SD-Karte darf aus Kompatibilitätsgründen nicht mit den von MS-Windows 7 oder 8 mitgelieferten Tools umformatiert werden. Unter [https://www.sdcard.org/downloads/formatter\\_4/](https://www.sdcard.org/downloads/formatter_4/) steht ein Tool, das die Formatierung passend für SynOhr MultiSense KNX liefert. Beim Wechsel der Karte diese mit der bedruckten Seite zur Sichtseite senkrecht einstecken, vgl. [Abbildung 5.](#page-7-0)

## **Sprachkörper**

SynOhr MultiSense KNX muss für die Kommandoerkennung parametriert werden. Bei der Konfiguration in der ETS werden für Wortkommandos die Gruppenadressen als Kommando1 bis Kommando40 (abweichend je nach Modellvariante) parametriert. Die Wortkommandos setzen sich aus dem vorgegebenen Wortschatz zusammen. Dieser Wortschatz wird von der Enertex® Bayern GmbH zur Verfügung gestellt. Ein Sprachkörper (=Essenz der Sprachmerkmale) umfasst ca. 250 Wörter, die vorab von verschiedenen Sprechern (männlich/weiblich) aufgenommen wurden. Der Sprachkörper ist sprecherunabhängig und daher muss SynOhr MultiSense KNX nicht vom Endkunden eingelernt werden.

## **SynOhrStudio**

#### **Ausführung**

Die Applikation "SynOhrStudio" ist eine ausführbare exe-Datei, die durch Doppelklick gestartet werden kann. Sie erzeugt beim Erststart ein zusätzliches Verzeichnis mit dem Namen "Synohr-Data". In diesem befindet sich die Konfigurationsdatei für das SynOhrStudio sowie das Hauptprogramm zur Erzeugung der Daten für SynOhr MultiSense KNX. Die nach dem Start angezeigte Benutzeroberfläche ist in [Abbildung 22](#page-33-0) zu sehen.

Die Software steht unter [www.enertex.de/downloads/synohr/SynOhrStudio-win.zip](http://www.enertex.de/downloads/synohr/SynOhrStudio-win.zip) zum Download zur Verfügung. Der aktuelle deutsche Sprachdatensatz ("SprachSchatz") ist unter [www.e](http://www.enertex.de/downloads/synohr/SprachSchatz-DE.zip)[nertex.de/downloads/synohr/SprachSchatz-DE.zip](http://www.enertex.de/downloads/synohr/SprachSchatz-DE.zip) zu finden.

| <b>SynOhrStudio</b>                   |                |                  |                 |                |                   |           |
|---------------------------------------|----------------|------------------|-----------------|----------------|-------------------|-----------|
| Optionen Hilfe<br>Bearbeiten<br>Datei |                |                  |                 |                |                   |           |
| $\bullet$<br>画<br>Đ<br>実.<br>la.<br>ы |                |                  |                 |                |                   |           |
| Schlüsselwort                         |                |                  | Deutlichkeit: 3 |                | Raumgröße: Normal |           |
|                                       |                |                  |                 |                |                   |           |
| Enertex<br>$\overline{\phantom{a}}$   |                | $0 -$            |                 | $\overline{7}$ |                   | $\ddot{}$ |
| Kommandobereich                       |                |                  |                 |                |                   |           |
| <b>Befehle</b> V                      | A              | Nr.              | Wort 1          | Wort 2         | Wort 3            | Wort 4    |
|                                       | $\overline{a}$ |                  | $\star$         | ٠              | $\star$           | ÷         |
| Ab<br>Abend                           |                | 1.<br>2.         | $\star$         |                |                   |           |
| Abwesend                              |                | $\overline{3}$ . | $\star$         |                |                   |           |
| Acht                                  |                | 4.               | $\star$         |                |                   |           |
| Achtzig                               |                | 5.               | $\star$         |                |                   |           |
| Aendern                               |                | 6.               | $\star$         |                |                   | Ξ         |
| Aktiv                                 |                | 7.               | $\star$         |                |                   |           |
| <b>Alles</b>                          |                | 8.               | $\star$         |                |                   |           |
| An                                    |                | 9.               | $\star$         |                |                   |           |
| Anlage                                |                | 10.              | $\star$         |                |                   |           |
| Anwesend                              |                | 11.              | $\star$         |                |                   |           |
| Attraktion                            |                | 12.              | $\star$         |                |                   |           |
| Auf                                   |                | 13.              | $\star$         |                |                   |           |
| Aufzug                                |                | 14.              | $\star$         |                |                   |           |
| Aus                                   | ۰              | 15.              | $\star$         |                |                   |           |
|                                       |                | 16.              | $\star$         |                |                   |           |
| Erweiterungen V                       | ▲              | 17.              | $\star$         |                |                   |           |
| _Color                                | $\equiv$       | 18.              | $\star$         |                |                   |           |
| _Digit                                |                | 19.              | $\star$         |                |                   |           |
| Dozen                                 |                | 20.              |                 |                |                   |           |
| Fraction                              | ٠              | 21.              | $\star$         |                |                   |           |

<span id="page-33-0"></span>*Abbildung 22: Benutzeroberfläche beim Start des Programms*

Auf der Benutzeroberfläche wird im Kommandobereich die Kommandofolge editiert. Dazu zieht man einen angezeigten Begriff aus einer der beiden Listen mit den Überschriften *Befehle* bzw. *Erweiterungen* auf eines der Sternchen in das große rechte Feld.

Man markiert dabei zuerst über Betätigung der linken Maustaste einen gewünschten Begriff aus diesen Listen. Anschließend wird bei gedrückter linker Maustaste der markierte Begriff an die gewünschte Stelle im Editierbereich geschoben und durch Loslassen der Maustaste an diesem Ort platziert. Zur Bildung von Kommandos stehen in der Befehlsliste ca. 250 Wörter zur Verfügung.

Die Sternchen im Editierbereich dienen als Platzhalter und werden durch den gewählten Befehl ersetzt. Damit können wie in einem Baukastensystem Kommandofolgen mit maximal vier Worten zusammengesetzt werden. Als Beispiel wurde in [Abbildung 23](#page-33-1) der Begriff 'Beschattung' mittels des beschriebenen Verfahrens in die dritte Befehlszeile an die zweite Stelle geschoben.

| Befehle V          | ▲ | Nr. |         | Wort 1 | Wort 2      |
|--------------------|---|-----|---------|--------|-------------|
| Aussen             |   | 1.  | $\star$ |        | $\star$     |
| <b>Backofen</b>    | L | 2.  | ×       |        | ×           |
| Bad                |   | 3.  | $\star$ |        | Beschattung |
| <b>Balkon</b>      |   | 4.  | $\star$ |        | ÷           |
| Beleuchtung        |   | 5.  | ٠       |        | ٠           |
| Belueftung         |   | 6.  | $\star$ |        | ×           |
| <b>Beschattung</b> |   | 7.  | ×       |        | ٠           |
| Bestaetige         |   | 8.  | $\star$ |        | $\star$     |
| Blau               |   | 9.  | ÷       |        | ÷           |
| Blueray            |   | 10. | $\star$ |        | $\star$     |
|                    |   |     |         |        |             |

<span id="page-33-1"></span>*Abbildung 23: Übertragung eines Begriffs mittels Drag & Drop*

Je nach Lizenz sind bis zu 40 Kommandofolgen zu vergeben. Beachten Sie bei der Erstellung der Kommandos die Einstellregeln (siehe Seite [43\)](#page-42-0).

Über die rechte Maustaste oder über den Menüpunkt *Bearbeiten* können Sie im rechten Feld markierte Zeilen über *Kopieren* in und Einfügen in die Zwischenablage kopieren und anschließend in eine andere Zeile einfügen. Außerdem ist es möglich, markierte Zeilen zu löschen  $\bullet$  bzw. eine Zeile zwischen zwei Zeilen einzuschieben  $\bullet$ . Ist eine mittlere Maustaste vorhanden, können mit dieser einzelne Begriffe gelöscht werden.

Oberhalb des Kommandobereiches befindet sich eine Auswahlbox für das [Schlüsselwort](#page-35-3) (siehe [Abbildung 22\)](#page-33-0). Mittels eines Schiebereglers kann die benötigte [Deutlichkeit](#page-36-0) auf einer Skala von 0 bis 7 und die [Reichweite](#page-35-2) über den Schieberegler 'Empfindlichkeit' von klein bis groß eingestellt werden.

Die bearbeitete Datei kann dann vorzugsweise im Verzeichnis mit dem Hauptprogramm abgespeichert in und später wieder geöffnet in werden. Ist der Kommandobereich fertig editiert, können die SD-Dateien über das Kompilierungstool in der Werkzeugleiste erzeugt werden. Die SD-Daten befinden sich dann im Verzeichnis *SD* im Ordner mit der Applikation. Der Inhalt dieses Verzeichnisses kann anschließend auf die mitgelieferte SD-Karte kopiert werden, die dann über den SD-Slot mit dem SynOhr MultiSense KNX Hauptgerät verbunden wird.

Unter dem Menüpunkt *Optionen* kann der Pfad zu den wichtigsten Verzeichnissen eingestellt werden (*Pfadeinstellungen*). Auch kann man neben der Einstellung Deutsch auch Englisch als Hauptsprache wählen. Beachten Sie, dass die Änderung der Sprache ein Neustart des Programms erforderlich macht.

#### **Konfiguration SynOhrStudio**

Die Kommandos werden mit Hilfe von SynOhrStudio vom Anwender unabhängig von der KNXTM Parametrierung der ETS für den Spracherkenner aufbereitet.

Zum Einrichten von SynOhrStudio wird ein Sprachschatz benötigt. Dieser enthält den Sprachkörper für die Sprache, die notwendigen Konfigurationsdaten, Audiodateien für die Ausgabe usw. Dieser Sprachschatz muss sich in einem wählbaren Verzeichnis, vorzugsweise im gleichen Verzeichnis wie die Applikation "SynOhrStudio" befinden. In [Abbildung 24](#page-34-0) ist ein Beispielverzeichnis zu sehen, das die Applikation und das Verzeichnis mit dem Sprachschatz beinhaltet. Der Pfad zum Sprachschatzverzeichnis kann unter *Optionen/Pfadeinstellungen* eingestellt werden.

Der aktuelle deutsche Sprachdatensatz ("SprachSchatz") ist unter [www.enertex.de/downloads/synohr/SprachSchatz-XX.zip](http://www.enertex.de/downloads/synohr/SprachSchatz-DE.zip) zu finden, wobei XX für den Ländercode der zu verwendenden Sprache steht. Also z.B. DE für Deutsch, US für Englisch, FR für Französisch usw.

![](_page_34_Picture_8.jpeg)

<span id="page-34-0"></span>*Abbildung 24: Beispielverzeichnis*

## <span id="page-35-0"></span>**Konfiguration des Spracherkenners**

#### <span id="page-35-2"></span>**Reichweite**

Die maximale Reichweite der Spracherkennung beträgt 7 m bei normaler Sprecherlautstärke. Die Reichweite wird in SynOhrStudio über den Parameterschieberegler "Empfindlichkeit" angegeben (siehe [Abbildung 22\)](#page-33-0). Je größer der Wert dieser eingestellt wird, desto empfindlicher sind die Mikrofone. Dies macht sich auch in der Schallpegelüberwachung entsprechend bemerkbar. Erhöhte Reichweite bedeutet u.U. aber auch verringerte Qualität der Spracherkennung, z.B. wenn sich ein laufendes Radio in der Nähe zu SynOhr MultiSense KNX befindet, der Sprecher jedoch einige Meter davon entfernt.

#### **Master Slave**

Für größere Wohnräume empfehlen wir daher den Master-Slave Betrieb mit mehreren Sprechstellen, die jeweils nur auf eine Standardreichweite von etwa 4 m eingestellt sind. Über den KNXTM Bus und einem zusätzlich benötigten Enertex® EibPC können die Signale auf dem KNXTM Bus ausgewertet werden und die Spracherkennung untereinander synchronisiert werden.

#### <span id="page-35-3"></span>**Schlüsselwort**

## Funktionsweise

In der von der ETS unabhängigen Applikation "SynOhrStudio" wird der Sprachkörper für die Kommandos zusammengestellt bzw. kompiliert. Ein Kommando besteht aus max. vier Wörtern. Unter einem Kommando ist damit z.B. WAND LEUCHTE HELLER zu verstehen. Damit SynOhr MultiSense KNX nicht während einer Unterhaltung ein Kommando erkennt und fälschlicherweise eine Aktion auslöst, muss SynOhr® MultiSense KNX erst in den Aktiv-Modus versetzt werden. Auch dies geschieht mit Hilfe der Spracherkennung mit Hilfe des "Schlüsselworts". Dieses Schlüsselwort muss "isoliert" (Pause am Ende) gesprochen werden. Wenn SynOhr das Schlüsselwort erkannt hat, so gibt er eine visuelle Rückmeldung durch gelbes Blinken des Ringes und eine akustische Rückmeldung durch Abspielen eines kurzen Klingeltons. Während der Phase des Blinkens und nach dem Abspielen des Rückmeldungs-Sounds muss innerhalb von 3 Sekunden das eigentliche Kommando gesprochen werden.

#### Schlüsselwörterauswahl

Die Schlüsselwörter sind so gewählt, dass diese unterschiedliche Eigenschaften für die Erkennung und Stabilität aufweisen. Das Kunstwort ENERTEX oder das Wort KOMMANDO eignen sich aus unserer Erfahrung als besonders geeignet. Sollten Kinder vor dem Stimmbruch SynOhr MultiSense KNX per Spracherkennung bedienen, so ist auch SYNOHR eine gute Wahl.

#### <span id="page-35-1"></span>**Empfindlichkeit**

Mit dieser Einstellung wird die maximale Reichweite für die Spracherkennung eingestellt. Die maximale Reichweite hängt vor allem von der Raumakustik, dem Einbauort (z.B. akustischer Schatten hinter einer Wand), der Sprecherlautstärke und (aber weniger) von der Anzahl der genutzten Wörter ab. Bis zu einer Reichweite von 4 m sollte auch unter schwierigeren Gegebenheiten eine alltagstaugliche Parametrierung möglich sein. Für die Reichweite ist es wichtig, ob frontal oder von einer Seite gesprochen wird. Seitlich gesprochen, wird das Signal über 50 % schlechter. Daher dreht man als Mensch automatisch den Kopf in Richtung des Sprechers.

Zusätzlich spielt bei diesen Entfernungen auch die Ähnlichkeit der ausgewählten Wörter und die Raumakustik eine große Rolle. Wenn die Störquellen (Radio etc.) lauter und näher am SynOhr sind als der Sprecher, ist eine Erkennung nicht möglich. Wenn zwei Menschen eine Unterhaltung führen, kann ein dritter nicht aus der gleichen Entfernung SynOhr bedienen. Man beachte auch das Kapitel im Handbuch zur Wahl des Aufstellungsorts. Wenn es größere Bereiche akustisch "abzuhören" gilt, bedarf es mehrerer Slaves.

Folgende Tabelle gibt die Reichweiteneinstellung vor. Dabei sind die Verhältnisse mit viel Resonanzen oft im Flurbereich oder gefliesten Räumen und ohne Tapeten vorzufinden. Falsche Parametrierung bedeutet hier, dass sehr wohl eine Erkennung über ggf. größere Distanzen möglich, diese aber in der Praxis nicht robust gegen Störgeräusche ist.

Da in Flurbereichen oder gefliesten Räumen und ohne Tapeten Resonanzen und Hall vorhanden sind, muss mit kleinerer "Empfindlichkeit" gearbeitet werden, als in den Räumen mit schalldämmenden Elementen (Holzwände, Tapeten, Teppiche). Wenn die Empfindlichkeit zu hoch gewählt wird, reagiert meist die Schlüsselworterkennung auf falsche Wörter oder nicht robust. Für schwierige Fälle wurde im Anschnitt [Optimale Einstellungen](#page-43-0) auf S. [44](#page-43-0) mit Hilfe eines Flußdiagramms die Einstellprozedur erläutert.

Je höher der Hall in einem Raum ist, um so wichtiger ist es für eine gute Erkennungsqualität, dass der Sprecher zwischen den einzelnen Wörtern einer Kommandofolge eine kleine Pause (<0,4s) einfügt. Dies ist auch abhängig von der Ähnlichkeit der genutzten Wörter bzw. erhöht eine Pause bei ähnlichen Wortfolgen die Unterscheidbarkeit der Wörter.

![](_page_36_Picture_163.jpeg)

#### <span id="page-36-0"></span>**Deutlichkeit**

Neben diesen Grundeigenschaften, kann die notwendige Deutlichkeit der Aussprache per Software reduziert werden, wobei dies auf Kosten der Robustheit geht. Dies kann bei SynOhr Multi-Sense KNX mit Hilfe eines Parameterschiebereglers in SynOhrStudio ausgewählt werden (siehe [Abbildung 25\)](#page-36-1). Es kann zwischen Null und Sieben skaliert werden. Je höher der Wert gewählt wird, desto deutlicher muss der Anwender das Aktivierungswort sprechen.

#### **Der Parameter "Deutlichkeit" wirkt sich ausschließlich auf das Schlüsselwort aus.**

![](_page_36_Figure_9.jpeg)

<span id="page-36-1"></span>*Abbildung 25: Parameterschieberegler zur Festlegung der Deutlichkeit*

Folgende Tabelle zeigt nochmals die Möglichkeiten. Dabei bedeutet

- *+++ trifft voll zu*
- *++ trifft fast immer voll zu*
- *+ trifft zu*
- $triff$  weniger zu
- *- trifft nicht zu*

| Wort                        | Robust    | Erkennung bei un-<br>genauer Ausspra-<br>che | Robustheit auch<br>bei geringerem<br>Wert für "Deutlich-<br>keit" |            |
|-----------------------------|-----------|----------------------------------------------|-------------------------------------------------------------------|------------|
| <b>KOMMANDO</b>             | $+ + +$   |                                              | $\ddot{}$                                                         |            |
| <b>SYNOHR</b>               | $\ddot{}$ | $^{+++}$                                     |                                                                   | $^{+ + +}$ |
| <b>ENERTEX</b>              | $^{+++}$  | $\ddot{}$                                    | $++$                                                              | $^{+ + +}$ |
| <b>COMPUTER</b>             | $++$      | $\ddot{}$                                    | $\ddot{}$                                                         |            |
| <b>KLARA</b>                | $+$       | $^{++}$                                      | $\ddot{}$                                                         | $\ddot{}$  |
| SPRACHER-<br><b>KENNUNG</b> | $\ddot{}$ | $\ddot{}$                                    |                                                                   |            |
| <b>STEUERUNG</b>            | $++$      | $^{\mathrm{+}}$                              | $\ddot{}$                                                         |            |

*Tabelle 2: Eigenschaften der Schlüsselwörter*

Die möglichen Werte für die Deutlichkeit sind:

![](_page_37_Picture_210.jpeg)

*Tabelle 3: Deutlichkeit*

**Wichtiger Zusammenhang zwischen Deutlichkeit und Schlüsselwort**

**Je geringer die Anzahl von Vokalen und Silben eines Schlüsselwortes ist, desto höher sollte der Wert für die Deutlichkeit gewählt werden, damit fehlerhaftes Auslösen vermieden werden kann.**

#### **Kommandos SynOhrStudio**

Neben der Einrichtung des Schlüsselwortes müssen die einzelnen Kommandos parametriert werden. Je nach Lizenz können Sie bis zu 40 Kommandos vergeben. Die möglichen Wörter, aus denen ein Kommando zusammengesetzt werden kann, werden in SynOhrStudio im Fenster "Befehle" angezeigt. Per drag and drop können bis zu vier Wörter zu einem Kommando zusammengesetzt werden (siehe [Abbildung 26\)](#page-38-2). Nach dem Kompilieren muss die komplette Firmware auf die SD Karte kopiert und dann in den SynOhr Einschub geschoben werden (siehe [Abbildung 4\)](#page-7-1). Dazu wird der Inhalt des vom SynOhrStudio erzeugten SD-Verzeichnisses in die oberste Verzeichnisebene der SD-Karte kopiert. Danach muss das SynOhr MultiSense KNX neu gestartet werden. Der Spracherkenner läuft unabhängig von der ETS.

Ein Bootvorgang kann durch Drücken des Zentraltasters über 10 Sekunden bzw. über die ETS in der Geräteansicht "Gerät zurücksetzen" ausgelöst werden.

Wortfolge und Kommandos können daher geändert werden, ohne auf die ETS zurückgreifen zu müssen, z.B. auch vom Benutzer selbst.

| Kommandobereich |           |            |          |        |        |  |  |  |
|-----------------|-----------|------------|----------|--------|--------|--|--|--|
| ▴<br>Befehle    | Nr.       | Wort 1     | Wort 2   | Wort 3 | Wort 4 |  |  |  |
| An              | ≣∥<br>. . | Wohnzimmer | Jalousie | Runter | *      |  |  |  |
| Ein             | ٠         | ×          |          |        | ж      |  |  |  |
| Aus             | ، ب       | ж          |          |        | ж      |  |  |  |

<span id="page-38-2"></span>*Abbildung 26: Beispiel einer Kommandofolge (Ausschnitt)*

Unabhängig vom SynOhrStudio muss in der ETS dem einzelnen Sprachkommando eine Aktion zugeordnet werden (siehe [Abbildung 27\)](#page-38-1):

![](_page_38_Picture_165.jpeg)

<span id="page-38-1"></span>*Abbildung 27: Lichtmessung*

Hier können Sie wählen

- Schalten: Ein/Aus/Um
- Dimmen: Heller/Dunkler
- Jalousie: Nach Oben/Nach Unten

Stufe 0 .. 7

• Dimmen: Verringern/Erhöhen

Stufe 0 .. 7

• Prozentwert: Festen Wert auf Bus senden

0 bis 255 (0 bis 100%)

- Szene: 0 bis 63
- SynOhr-Wert: 0 bis 255 (nur bei **Premium**-Edition)

**Beispiel: Kommando WAND LEUCHTE HELLER soll auf GA Dimmen**

Für das Kommando WAND LEUCHTE HELLER müssen nun die Worte in SynOhrStudio ent-

<span id="page-38-0"></span>**ETS** 

sprechend eingetragen werden. Merken Sie sich die Kommando-Nummer, der Sie dieses Kommando zuordnen, z.B. Kommando1. Ein KNX-Dimmer kann in unterschiedlichen Stufen die Beleuchtung verändern. Im Beispiel soll die Stufe 5 gewählt werden. Dazu muss das Kommando1 wie in [Abbildung 28](#page-39-0) gewählt werden. Beachten Sie: Das Kommentarfeld dient lediglich zur Übersicht des Anwenders. Anschließend muss nun noch die GA in der ETS mit dem Kommunikationsobjekt für das Sprachkommando 1 festgelegt werden.

![](_page_39_Picture_140.jpeg)

#### <span id="page-39-0"></span>*Abbildung 28: Dimmen*

In der Verarbeitung sind Sprachkommandos und ETS Kommandos getrennt, die Verknüpfung erfolgt intern nur über die Kommando-Nummer.

Bildlich gesprochen: Wenn der Erkenner im Beispiel das Kommando WAND LEUCHTE HELLER erkennt, "teilt" die Spracherkennung dem KNX<sup>™</sup> Teil mit, Kommando1 wurde erkannt. Der KNXTM Teil folgt dann seiner Parametrierung.

![](_page_39_Picture_141.jpeg)

Neben Heller/Dunkler-Dimmen kann mit einem Kommando der KNX™ Teil so parametriert werden, dass ein bestimmter Wert auf den Bus geschrieben oder eine Szene aufgerufen wird. Wenn auf Kommando2 die Szene 2 auf einer Szenen-Gruppenadresse aufgerufen werden soll, so muss dies in der ETS entsprechend parametriert werden. Im SynOhrStudio kann für Kommando2 dann z.B. SZENE WINTERGARTEN definiert werden.

![](_page_39_Picture_142.jpeg)

*Abbildung 29: Szene 2 aufrufen*

#### **Werte-Kommandos**

Wird das Kommando DIMMER SIEBZIG PROZENT mit SynOhrStudio einem Kommando zugewiesen, so kann dieses nun auch einen entsprechenden Wert auf den Bus schalten. Die komplette Ansteuerung eines Dimmers in 10%-Schritten "benötigt" auf diese Weise 10 Kommandos. In der **Premium**-Edition können nun Wertegruppen zu einem Kommando zusammengefasst werden.

Hier gibt es das Kommando PERCENT (Man beachte den Unterstrich am Anfang des Wortes). Wenn dieses angegeben wird, so wird vom Erkenner an den KNX™ Teil des Gerätes der Prozentwert mit übergeben. Die möglichen Erweiterungen finden sich im SynOhrStudio im linken unteren Fenster unter "Erweiterungen".

#### Prozentausgabe

Mit diesen Erweiterungen kann z.B. das Kommando DIMMER \_PERCENT im SynOhrStudio auf Kommando4 gelegt und anschließend der KNX-Teil über die ETS wie in [Abbildung 30](#page-40-0) parametriert werden.

 $\boxed{\mathsf{S}}$ 

![](_page_40_Picture_202.jpeg)

Kommentar

![](_page_40_Picture_203.jpeg)

<span id="page-40-0"></span>Dimmer als Wert in Prozent ausgeben

*Abbildung 30: Wert direkt ausgegeben.*

Bei der Spracherkennung ist \_PERCENT immer als Wert in 10er Schritten plus das Wort "PRO-ZENT" zu sprechen:

![](_page_40_Picture_204.jpeg)

## **Nicht KNX konforme Erweiterungen**

Die folgenden Erweiterungen sind je nach Version des geladenen Sprachkörpers Bestandteil ihres Sprachschatzes. Diese sind jedoch nicht im offiziellen KNX-Sprachkörper enthalten.

## Farbenwahl

![](_page_40_Picture_205.jpeg)

**Ziffern** 

![](_page_40_Picture_206.jpeg)

![](_page_41_Picture_211.jpeg)

## Zahlen

![](_page_41_Picture_212.jpeg)

### Brüche

![](_page_41_Picture_213.jpeg)

## Heizen/Kühlen

![](_page_41_Picture_214.jpeg)

#### <span id="page-42-0"></span>**Einstellregeln**

Bei der Verwendung des Spracherkenners sind einige Regeln zu beachten, wenn ein optimales Ergebnis der Erkennung und Akzeptanz des Anwenders erzielt werden soll. Wichtige Regel bei Parametrierung sind daher:

1. **Vermeiden Sie einsilbige Wort-Kommandos**

Beispiel: DECKE LICHT anstelle von LICHT

Wenn ein Kommando nur sehr kurz ist, sinkt die Erkennungsqualität.

#### 2. **Vermeiden Sie starke Ähnlichkeiten**

Beispiel1: WINTERGARTEN BESCHATTUNG AN WINTERGARTEN BESCHATTUNG AUS Hier unterscheidet sich eine relativ lange Phrase (gut für die Erkennung) nur durch AN bzw. AUS. Dazu haben diese beiden Wörter sogar noch einen bestimmenden Vokal ("A") gemeinsam. Kommandos müssen sich voneinander gut absetzen, so dass vor allem über größere Reichweiten die Erkennungsqualität hoch bleibt.

Zählt man hier die Laute, so kommt man auf ca. 22 verschiedene Laute, die Ähnlichkeit der beiden Äußerungen ist demnach ca. 21/22, also ca. 95 %.

Beispiel2:

LAMELLE AB

LAMELLE AUF

Hier sind B und F ploktive bzw. friktive Laute. Im Vergleich zu Vokalen sind diese im Signal ca. -20..-30 dB leiser bzw. ist der Signalpegel nur 3 .. 10 % eines Vokals. Als Mensch "hört" man das F in AUF zwar sehr deutlich, allerdings sorgt hier das menschliche Gehirn dafür. Man beachte hier auch die nächste Einstellregel.

#### 3. **Nutzen Sie die Umschaltfunktion des KNX-Teils**

Beispiel: WINTERGARTEN BESCHATTUNG

Dieses Kommando wird auf ein Schaltobjekt mit Umschalten gelegt. Das Fenster wird auffahren, wenn es geschlossen ist und umgekehrt. Dies vermeidet Probleme mit der Erkennung und ist zudem einfach von der Bedienung.

#### 4. **Vermeiden Sie zu lange Phrasen für den Anwender**

Beispiel:

WAND LICHT anstelle FENSTER WAND LICHT

Auch wenn es der Erkennungsqualität dient, will der Anwender nicht allzu lange Phrasen sprechen. Speziell wenn es im Raum nur ein Wandlicht gibt, ist der Zusatz FENS-TER im Beispiel überflüssig.

#### 5. **Bedenken Sie Alternativen**

Beispiel:

Es wurde WAND LICHT und DECKE LICHT parametriert. Eine Verbesserung der Erkennungsqualität kann durch einfache Änderung auf WAND LEUCHTE und DECKE LICHT erreicht werden.

#### 6. **Nutzen Sie relative Kommandos des KNX-Teils**

#### Beispiel:

Mit der Premium-Edition lassen sich absolute Werte direkt auf den Bus schreiben, um z.B. eine Leuchte auf einen Helligkeitswert zu setzen. Meist wird der Anwender aber den Wert, den er einstellen will, nicht absolut, sondern nur relativ wissen. Daher ist ein DIMMER HELLER / DIMMER DUNKLER Paar für den Anwender besser zu nutzen als ein DIMMER PERCENT. Dies muss mit dem Anwender geklärt werden.

#### 7. **Legen Sie Merkzettel für Kommandos aus**

Während der Eingewöhnungsphase wird der Anwender nicht alle Kommandos kennen. Legen sie daher z.B. auf dem Tisch eine entsprechende Liste aus.

## <span id="page-43-0"></span>**Optimale Einstellungen** Intensiv-Setup

Mit Hilfe der Parameter kann SynOhr® MultiSense KNXTM genauestens auf den Raum und den Sprecher justiert werden.

Dieses Vorgehen ist nur notwendig, wenn mit den Standard-Werten keine zufriedenstellende Ergebnisse erreicht werden. In diesem Fall sollte die folgende Einstellprozedur mit dem Sprecher vollzogen werden, der Schwierigkeiten bei der Bedienung hat. Voraussetzung für das Durchführen der Prozedur ist die Verwendung des Sprachschatzes 1.253 oder höher.

Die Einstellprozedur besteht aus in drei Teilen:

#### 1. *Einstellen Audiosignal*

Zuerst wird ein optimaler Arbeitspunkt für die Audiosignale eingestellt, d.h. eine gute Erkennung des Schlüsselworts **bei kleinst möglichem Wert für die Empfindlichkeit.** Der Wert für die Empfindlichkeit ist gleich der Wert für die Mikrofonverstärkung. Eine zu hoch gewählte Empfindlichkeit bzw. Mikrofonverstärkung macht die Erkennung schlechter (s.u.)

#### *2. Einstellen des zweistufigen Erkenners*

- Es wird ein robuster Arbeitspunkt für die Erkennung des Schlüsselworts eingestellt, d.h. gute Erkennung des Schlüsselworts bei **maximal großen Wert für die Deutlichkeit** (=erste Erkennerstufe). Je höher der Wert für die Deutlichkeit gewählt wird, desto deutlicher muss der Anwender das Aktivierungswort sprechen.
- II. Einstellung für **Sprachqualität Schlüsselwort** (=zweite Erkennerstufe). Je höher der Wert für die Sprechqualität Aktivierung (Low= niedrig, EXACT = hoch) gewählt wird, desto deutlicher muss der Anwender das Aktivierungswort sprechen. Es ist hier ein anderer Algorithmus als in I aktiv.

Erläuterungen und Hintergrundwissen zum Einstellen der Audiosignale sind im Abschnitt "Audiosignale" S. [46](#page-45-0) ff. ausgeführt. Erläuterungen und Hintergrundwissen zur Deutlichkeit findet man auf S. [48f](#page-47-0)f.

Damit die optimale Einstellung für den Anwender gefunden werden kann, sollten die einzelnen Kommandos bereits festgelegt werden und die Prozedur damit als definierten Kommandos durchgeführt werden.

#### *Hinweis:*

- 1. Die Experteneinstellungen **Sprechqualität Aktivierung** und **Lärmpegel** finden sich im Menü Optionen – Experten.
- 2. Wenn der Erkenner einen Sprecher erkennt und auswertet, erscheint (meist nur sehr kurze Zeit) "...wait..." und dann "...ready..." im Display. Wenn "...ready..." erscheint, ist der Spracherkenner schon wieder bereit für erneutes Sprechen.

![](_page_44_Figure_2.jpeg)

#### Leise Sprecher

Bei sehr leise sprechenden Personen (z.B. Kranke etc.), ist es günstiger, nach dem Intensiv-Setup, die folgende Einstellprozedur zu vollziehen:

![](_page_45_Figure_4.jpeg)

Durch dieses Vorgehen kann in weniger ruhiger Umgebung die Erkennungsqualität sinken. Sie-he hierzu auch Kapitel "Audiosignale" S[.46.](#page-45-0) Alternativ sollte daher auch in Erwägung gezo**gen werden, das Schlüsselwort zu wechseln.** 

#### <span id="page-45-0"></span>Audiosignale

Grundsätzlich ist die Einstellung der Spracherkennung in zwei Kategorien einzuteilen: Eine wirkt nur auf die Algorithmik der Spracherkennung und eine nur auf die Audiosignale an sich (vgl. Abschnitt "Intensiv-Setup"). In diesem Abschnitt soll Hintergrundwissen über die Einstellparameter für Audiosignale vermittelt werden.

Die Audiosignale werden über die Parameter Empfindlichkeit und Lärmpegel eingestellt. Der Parameter Empfindlichkeit regelt den grundsätzlichen Mikrofonpegel. Je höher die Empfindlichkeit eingestellt wird, desto höher ist der Verstärkungsfaktor. Pro Stufe sind dies etwa 14%, vgl. [Abbil](#page-45-1)[dung 31.](#page-45-1)

![](_page_45_Figure_9.jpeg)

<span id="page-45-1"></span>*Abbildung 31: Das Wort COMPUTER bei Empfindlichkeit 2 (links) und 5 (rechts).*

Wählt man mit dem Parameter "Empfindlichkeit" die Mikrofonverstärkung zu groß [\(Abbildung](#page-46-0) [32\)](#page-46-0), so wird das Signal verzerrt. Bei großer Verzerrung blinkt der Ring und die Spracherkennung wird geblockt. Damit z.B. ein kurzes lautes Sprechen oder Geräusch nicht zu viel blockieren kann, wird jedoch ein gewisser Grad an Verzerrung erlaubt.

Allerdings kann eine Verzerrung des Audiosignals bei der Spracherkennung zur fehlerhaften Erkennung führen: Daher darf in keinem Fall die Empfindlichkeit zu hoch gewählt werden, da im ungünstigen Fall eine kleine, "erlaubte" Verzerrung zur Fehlauslösung führt. Sollten eine Fehlauslösung beim normalen Sprechen beobachtet werden können, ist sehr häufig die Empfindlich-

![](_page_46_Figure_2.jpeg)

keit zu hoch gewählt.

<span id="page-46-0"></span>*Abbildung 32: Das Wort COMPUTER bei zu großer Empfindlichkeitseinstellung - Verzerrung an den roten Pfeilen durch "Abschneiden" des Audiosignals*

Der Parameter Lärmpegel legt fest, ab welcher Signalschwelle die Audiosignale dem Erkenner zugeführt werden. Wie in [Abbildung 33](#page-46-1) dargestellt, ist diese Schwelle ein Bereich, unterhalb dieser die Erkennung nicht "an-getriggert" wird. Wenn z.B. Umgebungsgeräusche vorhanden sind, wird die Erkennung erst gar nicht angestoßen. Erhöht man diese Schwelle, so wird die Störunterdrückung besser. Allerdings muss dann u.U. der Sprecher sehr laut sprechen. Insgesamt hat die Praxis gezeigt, dass es für die Erkennungsqualität besser ist, dass die Empfindlichkeit klein gewählt wird und der Parameter Lärmpegel dafür runter gesetzt wird (z.B. CALM).

![](_page_46_Figure_6.jpeg)

<span id="page-46-1"></span>*Abbildung 33: Das Wort COMPUTER wird nur rechts erkannt (Lärmpegel CALM), da der Audiopegel die Lärmpegelschwelle (schraffierter Bereich) überschreitet. Im linken Bild ist der Lärmpegel auf NORMAL gestellt. Die Erkennung wird beim Pfeil gestartet – mit einem Pre-Trigger, also Werte davor werden auch ausgewertet*

Dies ist insbesondere der Fall, wenn der Sprecher leise spricht. Generell ist es dann besser, die Empfindlichkeit und den Lärmpegel klein zu wählen.

Eine hohe Empfindlichkeit und ein hoher Lärmpegel könnten die Störgeräusche sehr gut unterdrücken, allerdings werden dann oft Sprecher nicht oder fehlerhaft erkannt. **Daher sollte eine hohe Empfindlchkeit und hoher Lärmpegel nur von der erfahrenen Fachkraft sorgfältig und bestenfalls auf Raum und Anwender abgeglichen eingestellt werden.** 

Im Lärmpegel findet sich auch eine akustische Raumanpassung. Grundsätzlich breiten sich die weiblichen hohen Stimmen im Raum schlechter aus, als die der Männer. Damit dies nicht zu einer schlechteren Erkennungsqualität von weiblichen Sprechern führt, wird in den Stufen des SI-LENT bis NORMAL hier eine akustische Ausgleichsrechnung aktiv.

Die Wirkung dieser Berechnung wird durch bei der Stufe TALKING und LOUD reduziert. Ab HEAVY ist diese nicht mehr wirksam.

## <span id="page-47-0"></span>**Hintergrund zur Funktionsweise** Schlüsselwort Ähnlichkeiten

Wichtig für einen störungsfreien Betrieb in der Praxis ist, dass der Erkenner nicht ungefragt das Schlüsselwort erkennt. Grundsätzlich sind beim gesprochenen Wort immer Verwechselungen möglich, z.B. für ENERTEX gibt es eine große Ähnlichkeit zu "Was'n jetzt" oder für KOMMANDO zum Wort "Tornado". Für den Anwender mag der Unterschied zwischen dem Wort ENERTEX und "Was'n jetzt" enorm sein, aber v.a. deswegen, weil das menschliche Gehirn "weiß", dass nur ENERTEX ein gültiges Aktivierungswort darstellt. Das Gehirn sorgt dafür, dass die kritische Stelle, das "W", das "R" usw. besonders konzentriert belauscht werden.

**Parameter Deutlichkeit** 

> SynOhr MultiSense KNX hat hierzu vom Anwender parametrierbare Vorgaben: Es kann der Wert für die Deutlichkeit bzw. in den Expertenoptionen der Parameter Sprechqualität Aktivierung verändert werden. Wird der Wert für die Deutlichkeit angehoben, so muss der Anwender wesentlich deutlicher sprechen, damit der Erkenner das Aktivierungswort akzeptiert. Hier ist auch anzumerken, dass die Deutlichkeitswerte immer vom Aktivierungswort abhängen: Mit dem Wort ENERTEX kann meist mit der Stufe 3 eine gute Robustheit erreicht werden, hingegen ist bei KOMMANDO Stufe 7 oft besser.

> Dabei ist zu beachten, dass es dann u.U. schwerer für den Anwender wird, die Erkennung zu aktivieren - besonders bei größeren Entfernungen oder Umgebungsgeräuschen. Im Vergleich zu Vokalen sind z.B. Zischlaute 10 bis 25 Mal schwächer als im Sprechsignal. Daher spielen auch hier die Entfernung zum Sprecher, Nebengeräusche wie Radio etc. eine Rolle für die Erkennung.

#### **Parameter Empfindlichkeit**

Ein weiterer Parameter beeinflusst die Robustheit der Erkennung: Der Parameter "Empfindlichkeit", der grundsätzlich der Mikrofonverstärkung entspricht. Wenn SynOhr MultiSense KNX in kurzer Entfernung (1...4 m) bedient wird, aber auf große Raumgrößen parametriert wurde, so kann die Verwechslungsrate des Erkenners leicht ansteigen. In unruhigen Umgebungen sollte die Erkennung nur dann mit dem Schlüsselwort zu aktivieren sein, wenn mindestens mit deutlicher Lautstärke gesprochen wird. In diesem Fall sollte die Raumgröße also in keinem Fall zu groß gewählt werden. Zusätzlich kann mit der Experten-Einstellung "Lärmpegel" eine Impulsunterdrückung aktiviert werden. Ungünstig ist in jedem Fall, wenn in Räumen mit hohem Pegel an Nebengeräuschen oder Gesprächen, eine Aktivierung des Schlüsselworts mit leiser Stimme möglich ist.

#### Übersteuerung

Wichtig: Blaues Blinken des Rings heißt "übersteuert". Dann ist der Erkenner akustisch überfahren. Wenn dies sehr häufig der Fall ist, verringern Sie die Raumgröße.

#### Reichweite und Master Slave

Die maximale Reichweite hängt vor allem von der Raumakustik, dem Einbauort (z.B. akustischer Schatten hinter einer Wand), der Sprecherlautstärke und auch (aber weniger stark) der Anzahl der genutzten Wörter ab. Bis zu einer Reichweite von 4 m sollte auch unter schwierigeren Gegebenheiten eine alltagstaugliche Parametrierung möglich sein. Für die Reichweite ist es wichtig, dass frontal oder von einer Seite gesprochen wird. Bei seitlicher Einkopplung wird das Signal über 50 % schlechter - daher dreht man als Mensch automatisch den Kopf in Richtung des Sprechers. Zusätzlich spielt die Ähnlichkeit der ausgewählten Wörter sowie die Raumakustik eine große Rolle. Wenn die Störquellen (Radio etc. ) lauter und näher am SynOhr sind, als der Sprecher, ist eine Erkennung nicht möglich. Wenn größere Bereiche akustisch "abzuhören" sind, bedarf es mehrerer Slaves.

#### Raumakustik

Verhältnisse mit Resonanzen oder Raumhall sind oft in Flurbereichen oder gefliesten Räumen und ohne Tapeten vorzufinden. Bei ungünstiger Parametrierung ist sehr wohl eine Erkennung über größere Distanzen (7..10 m) möglich, diese ist aber in der Praxis nicht robust gegen Störgeräusche. Der Parameter Deutlichkeit in SynOhrStudio stellt die Reichweite ein. Um die optimale Reichweite unter schwierigeren Bedingungen zu finden, wählen Sie – bevor alle anderen Parameter verändert werden, - zunächst die Reichweite klein, um diese sukzessive auf die gewünschte Empfindlichkeit anzupassen. Bei hohem Schallpegel wird die Neigung zur Verzerrung des Signals intern mit Hilfe eines Limiters begrenzt. Dies ermöglicht für selten auftretende Übersteuerung einen stabilen Betrieb. Wenn der Limiter aber ständig aktiv wird, so reagiert meist die Schlüsselworterkennung auf falsche Wörter oder ist grundsätzlich nicht robust. Daher vermeiden Sie eine "zu groß" gewählte Raumgröße.

#### Kommandos

Die Erkennung der Kommandos wird anders verarbeitet, als die des Schlüsselworts. Hier wählt der Erkenner diejenige Lösung, die dem parametrierten Kommando am nächsten kommt, also eine Ähnlichkeitsstrategie. Die Strategie sorgt für große Toleranz der Sprechweise von Kommandos bei deren Erkennung. Wenn nur sehr wenige Kommandos genutzt werden, so ist automatisch die Toleranz noch größer. Z.B. kann LAMELLE AB durch die Äußerung "A-HA" ausgelöst werden. Wegen der Ähnlichkeitsstrategie ist es wichtig, dass die Schlüsselworterkennung robust ist.

Eine Modellvorstellung der Ähnlichkeitsstrategie ist die eines Menschen, der eine Sprache neu lernt, aber gerade erst LAMELLE AB kennt. Er kann auch nur leicht ähnliche Wörter schwerer unterscheiden als ein Mensch, der den gesamten Wortschatz der Sprache kennt.

Um die Ähnlichkeitsstrategie zu parametrieren , verändern Sie im SynOhrStudio die Experten-Einstellung "Sprechqualität Kommando". Wenn der SynOhr MultiSense KNX nur mit ein oder zwei Kommandos arbeiten soll, und diese Ähnlichkeitsstrategie trotz entsprechender Parametrierung als störend empfunden wird, dann empfehlen wir, die "unbenutzten" Kommandos mit unbenutzten Wörtern zu füllen.

Je höher der Hall in einem Raum ist, umso wichtiger ist es für eine gute Erkennungsqualität, dass der Sprecher zwischen den einzelnen Wörtern einer Kommandofolge eine kleine Pause (<0,4s) einfügt. Dies ist abhängig von der Ähnlichkeit der genutzten Worter, bzw. erhöht eine Pause bei ähnlichen Wortfolgen die Unterscheidbarkeit der Wörter. Die Erkennungsqualität ist im Zusammenhang mit Zahlen mit deren Ähnlichkeit zu verstehen, etwa zwischen VIERZIG und SIEBZIG im Deutschen. Der Anwender kann dieses Problem durch deutliches Absprechen der einzelnen Wörters auch bei größeren Entfernungen verbessern.

#### Zusammenfassend:

- 1. Das Schlüsselwort muss robust parametriert werden, so dass
- 2. die Kommandoerkennung mit Hilfe der Ähnlichkeitsstrategie hohe Erkennungsraten garantiert.
- 3. Die Raumgröße darf in halliger Umgebung nicht zu groß gewählt werden, da sonst die Schlüsselworterkennung fehlerhaft ist.

Sowohl die Ähnlichkeitsstrategie also auch die Robustheit kann vom Anwender an die eigenen Bedürfnisse angepasst werden.

#### **Experteneinstellungen** Grundsätzliches

Zusätzlich ist im Menü *Optionen* ein Expertenmodus (*Experten*) einstellbar. Dieser eröffnet zusätzliche Einstellmöglichkeiten. Bei ungünstiger Wahl der Einstellungen kann die Erkennung von Wörtern unmöglich werden. Daher ist die Veränderung der Parameter nur für Experten empfohlen. Außerdem dürfen die Parameter nur in kleinen Schritten geändert und deren Wirkung unmittelbar im Objekt getestet werden.

#### Lärmpegel

Die Lautstärke von Nebengeräuschen im Raum kann über den Menüpunkt *Lärmpegel* angepasst werden. Von geräuschlos (Silent) bis sehr laut (Extreme) sind neun Stufen einstellbar. Diese Einstellung verändert die Dynamik der Erkennung. Grundsätzlich muss sich ein Sprecher in der höheren Stufe deutlich von seiner Umgebung abheben, damit eine gute Erkennung gewährleistet wird. Umgekehrt kann es in sehr schalldichten und ruhigen Räumen (Silent) für den Anwender einfacher sein, die Spracherkennung bei einer entsprechenden Parametrierung zu bedienen.

In seltenen Fällen und abhängig von der Raumakustik, kommt es zu Fehlauslösungen bei Kinder- oder Frauenstimmen. In diesem Fall *Lärmpegel* auf Talking oder – falls notwendig - Loud stellen.

#### Rückmeldezeit

Die Zeitdauer bis zur Bestätigung des Kommandos wird über den Menüpunkt Rückmeldezeit eingestellt. Insgesamt sind fünf Stufen von träge (Paralyzed) bis schnell (Fast) einstellbar. Die Rückmeldezeit ist die Pausenzeit, die der Anwender nach dem Sprechen des Schlüsselworts abwarten muss, bis der Spracherkenner in den Aktiv-Modus wechselt. Eine längere Rückmeldezeit kann eine erhöhte Robustheit für den Erkenner gegen störende Umgebungsgeräusche bedeuten.

#### **Bereitschaftssignal**

In diesem Menüpunkt kann eingestellt werden, ob ein akustisches Signal bei Aktivierung des SynOhr MultiSense KNX (Bereitschaftssignal) ausgegeben werden soll. Als Standard-Wert ist 'Ja' eingestellt. Der Sound kann durch verändern der Datei  $t$  ready.wav auf der SD Karte auch individuell angepasst werden.

#### Rückmeldesignal

In diesem Menüpunkt kann eingestellt werden, ob ein akustisches Signal als Bestätigung einer Kommandofolge (Rückmeldesignal) ausgegeben werden soll. Als Standard-Wert ist 'Ja' eingestellt. Der Sound kann durch verändern der Datei texec.wav auf der SD Karte auch individuell angepasst werden.

#### Dynamik

Sprecher neigen zu einer gewissen Dynamik, d.h. sie werden nach dem Schlüsselwort leiser. Um dem entgegen zu wirken, kann SynOhr MultiSense KNX die Empfindlichkeit des Mikrophons nach dem Schlüsselwort automatisch erhöhen, von Off (keine Erhöhung) bis Maximal (maximale Erhöhung). Dies verbessert die Erkennung von Kommandos in eher ruhiger Umgebung.

#### Sprechqualität Aktivierung

Im Menüpunkt Sprechqualität Aktivierung kann eingestellt werden, wie genau zur Aktivierung des Sprachschalters das Schlüsselwort gesprochen werden muss und zwar von Wert "Everything" bis "Exact" mit steigender Genauigkeit. Ähnlich zum Parameter Deutlichkeit bewirkt dies im Spracherkenner eine erhöhte Genauigkeitsanforderung beim Sprechen des Schlüsselworts. Allerdings wird hier ein davon abweichender Algorithmus verwendet, der v.a. auf die Erkennung der Betonung und die Zusammensetzung der Silben Einfluss hat. Die Robustheit kann mit diesem Parameter weiter erhöht werden. In Kombination mit den Parameter Deutlichkeit kann eine veränderte Genauigkeitsschwelle erzielt werden. Dies ist besonders hilfreich bei kurzen Schlüsselwörtern wie KLARA oder SYNOHR.

Wenn der Algorithmus aktiv wird, so erscheint im Display ab der Stufe HIGH (und größer) "not exact". Wenn daher das gesprochene Schlüsselwort nicht erkannt wurde und im Display diese Meldung erscheint, so sollten Sie diese Sprechqualität Aktivierung reduzieren.

#### **Sprechqualität** Kommando

Im Menüpunkt Sprechqualität Kommando kann festgelegt werden, wie genau die darauf folgende Kommandofolge gesprochen werden muss und zwar von Wert "Everything" bis "Exact" mit steigender Genauigkeit. Im Gegensatz zum Parameter Deutlichkeit und Sprechqualität Aktivierung wirkt dieser Parameter ausschließlich auf die Kommandos. Bei niedriger Genauigkeit können die Worte eines Kommandos flüssig gesprochen werden, bei hoch eingestellter Genauigkeit müssen die Worte deutlich gesprochen werden. Zudem wird der Erkenner bei niedriger Stufe toleranter, z.B. würde DECKENLICHT als DECKE LICHT erkannt. Der Nachteil bei zu niedriger Stufe ist, dass bei schlechtem Signal-Rauschverhältnis (große Entfernung, Störgeräusche, leise gesprochen) u.U. das gesprochene Kommando falsch zugeordnet wird, z.B. SZENE DREI statt SZENE ZWEI.

# **Fehlersympto-**

#### **me**

![](_page_50_Picture_213.jpeg)

#### **Akustische Rückmeldung**

Einen Sound zur Bestätigung des Kommandoworts bzw. zur Bestätigung der Ausführung kann aktiviert oder deaktiviert werden. Der Sound hierfür selbst ist eine Wave-Datei, die unter dem Namen t\_ready.wav bzw. t\_exec.wav ins Hauptverzeichnis der SD Karte gestellt werden muss. Die Wave-Dateien müssen folgendes Format haben: 24kHz Samplingfrequenz, 16 Bit, Mono.

Wenn das Schlüsselwort erkannt wird, so wird der Sound t ready.wav abgespielt - soweit dies parametriert wurde bzw. mit der Gruppenadresse gewählt wurde. In diesem Fall blinkt der Ring für ca. 2 Sekunden gelb. In dieser Zeit muss das eigentliche Kommando gesprochen werden.

Wenn das Kommando erkannt wird, so wird der Sound  $t$  ready.wav abgespielt - soweit dies parametriert wurde bzw. mit der Gruppenadresse gewählt wurde. Der Ring wechselt nach grün.

# **Änderungsverzeichnis**

#### **1: 4.12.2012 , Dr.-Ing. M. Schuster**

• Initialversion

#### **2: 3.5.2013 , Dr.-Ing. M. Schuster**

• Erweiterungen und Funktionsweisen

#### **3: 1.7.2013 , Dr.-Ing. M. Schuster**

- Gruppenadressen
- Beschreibung Einbau

#### **4: 31.10.2013 , Dr.-Ing. M. Schuster**

- Beschreibung SynOhrStudio
- Objekte der KNXTM Kommunikation
- ETS Applikationsbeschreibung
- Anpassung Formatvorlage

## **5: 21.11.2013 , Dipl.-Ing. (FH) T. Mühlfelder, Dr.-Ing. M. Schuster**

- Objekte der KNXTM Kommunikation
- Korrekturen
- Kapitel Platzierung hinzugefügt.

#### **6: 5.12.2013 , Dipl.-Ing. (FH) T. Mühlfelder**

- Objekte der KNXTM Kommunikation überarbeitet
- Lizenzen bei Objekten der KNXTM Kommunikation nachgetragen

### **7: 09.12.2013 , Stefanie Meier**

• Kapitel Schnellstart hinzugefügt

#### **8: 10.1.2014 , Dr.-Ing. M. Schuster**

- Kapitel Funktionsweise
- Ergänzungen zum Einstecken der SD Karte
- Download Kapitel

#### **9: 31.1.2014 , Dr.-Ing. O.Henze, Dr.-Ing. M. Schuster**

- Komplettüberarbeitung Handbuch (Teil 1)
- Ergänzungen zur Raumgröße und Reichweite
- Ergänzungen zum Kapitel Funktionsweise

#### **10: 7.2.2014 , Dr.-Ing. O.Henze, Dipl.-Ing. (FH) T. Mühlfelder**

- Komplettüberarbeitung Handbuch (Teil 2)
- Objekt 181 korrigiert
- Kommunikationsflags Kurzbeschreibung

#### **12: 17.4.2014, Uta Jahn-Sykosch**

• Komplette Überarbeitung der dt. Version

#### **13: 1.7.2014, Dr.-Ing. M. Schuster**

• Kapitel Zusammenspiel der Einstellungen